# Canon

# **Instrukcja drukowania bezpośredniego**

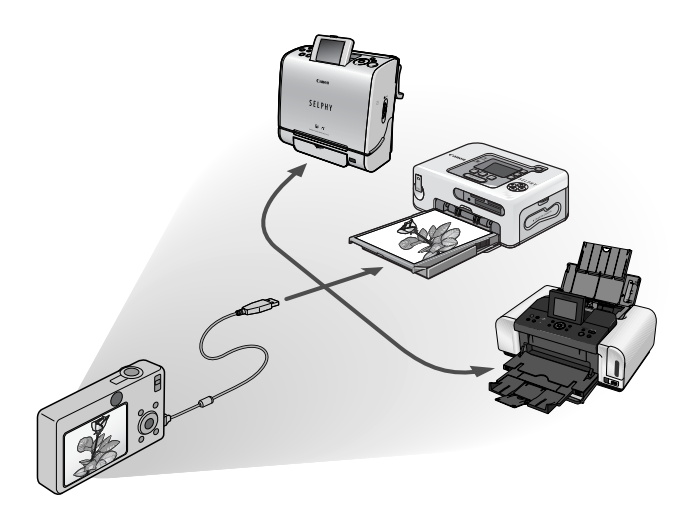

**Nie potrzebujesz nawet komputera! Wystarczy podłączyć aparat do drukarki i zacząć drukować**

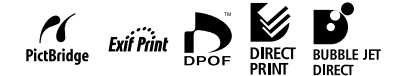

# Wprowadzenie

#### —Sprawdź jaki masz model drukarki i wybierz odpowiedni rozdział

Przewidziane czynności zależą od posiadanego modelu drukarki. Zgodnie z poniższą procedurą wybierz odpowiedni rozdział i rozpocznij czytanie od podanej strony.

#### **Podłącz aparat do drukarki odpowiednim kablem i sprawdź ikonę, która pojawiła się na wyświetlaczu LCD w aparacie.**

• Aby poznać instrukcje dotyczące metody łączenia aparatu z drukarką, przejdź na [strona 8.](#page-9-0)

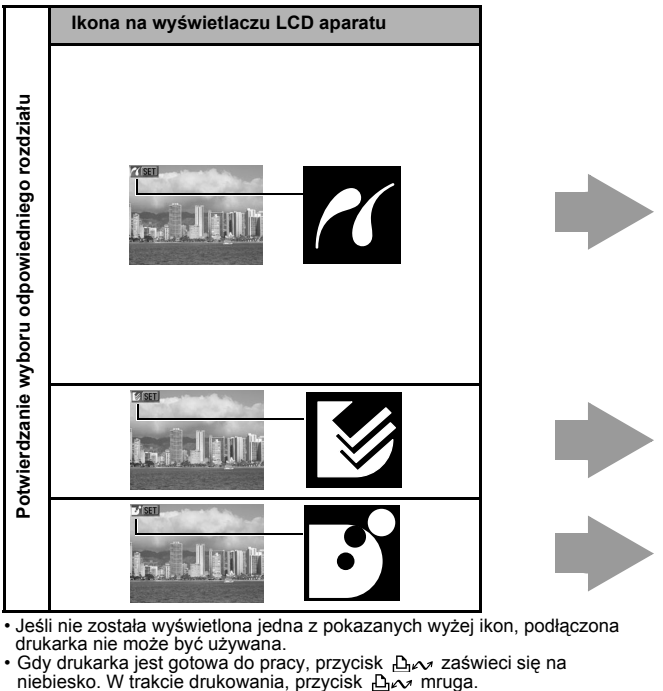

- Jeśli nie została wyświetlona jedna z pokazanych wyżej ikon, podłączona drukarka nie może być używana.
- Gdy drukarka jest gotowa do pracy, przycisk  $\lim_{n \to \infty}$  zaświeci się na niebiesko. W trakcie drukowania, przycisk  $\lim_{n \to \infty}$  mruga.

W zależności od modelu aparatu, elementy przedstawiane na wyświetlaczu mogą się różnić. Dodatkowo, dostępne ustawienia zależą od modelu drukarki i rozmiaru papieru (niedostępne ustawienia nie będą wyświetlane w menu). Szczegółowe informacje znajdują się w podręczniku użytkownika dostarczonym wraz z drukarką.

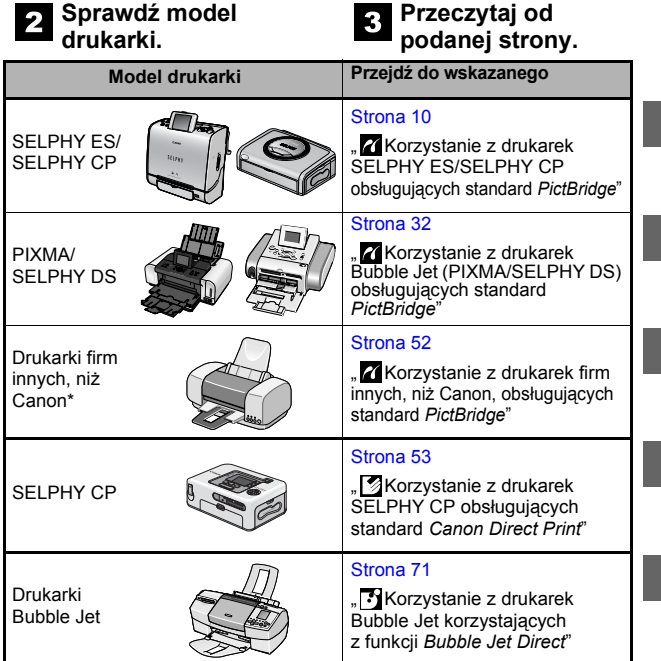

*\* Należy również zapoznać się z podręcznikiem użytkownika dostarczonym razem z drukarką.*

Aby uzyskać aktualne informacje dotyczące łączenia drukarek firmy Canon i aparatów fotograficznych wejdź na poniższą stronę:

**http://web.canon.jp/Imaging/BeBit-e.html http://www.canon.com/pictbridge/**

#### **Zgodność ze standardem** *PictBridge*

Wybrany aparat jest zgodny ze standardem branżowym o nazwie "PictBridge"\*. Dzięki niemu można podłączyć aparat również do drukarek firm innych niż Canon, które obsługują standard *PictBridge*, i łatwo drukować obrazy, korzystając z przycisków aparatu.

- 
- \* PictBridge: *PictBridge* to obowiązujący w całej branży standard bezpośredniego drukowania obrazów bez korzystania z komputera poprzez podłączanie aparatów i kamer cyfrowych (dalej nazywanych "aparatem") do drukarki, niezależnie od marek i modelów urządzeń.

#### **Zrzeczenie się odpowiedzialności**

- Żadna część tej instrukcji nie może być reprodukowana, transmitowana, przepisywana, przechowywana w systemie pobierania lub tłumaczona na inny język, w dowolny sposób, bez wcześniejszej pisemnej zgody ze strony firmy Canon.
- Firma Canon zachowuje prawo do zmiany w dowolnym momencie. bez wcześniejszego powiadomienia, specyfikacji urządzenia opisanego w tej instrukcji.
- Firma Canon dołożyła wszystkich starań, aby informacje zawarte w tym przewodniku były dokładne i wyczerpujące, jednak nie ponosi żadnej odpowiedzialności za jakiekolwiek błędy i opuszczenia.
- Firma Canon nie udziela żadnych gwarancji za zniszczenia spowodowane danymi uszkodzonymi lub utraconymi w wyniku nieprawidłowego działania aparatu, oprogramowania, kart pamięci, komputerów osobistych, urządzeń peryferyjnych lub powstałych w efekcie stosowania kart pamięci firm innych, niż Canon.

Copyright © 2006 Canon Inc. Wszelkie prawa zastrzeżone.

# Spis treści

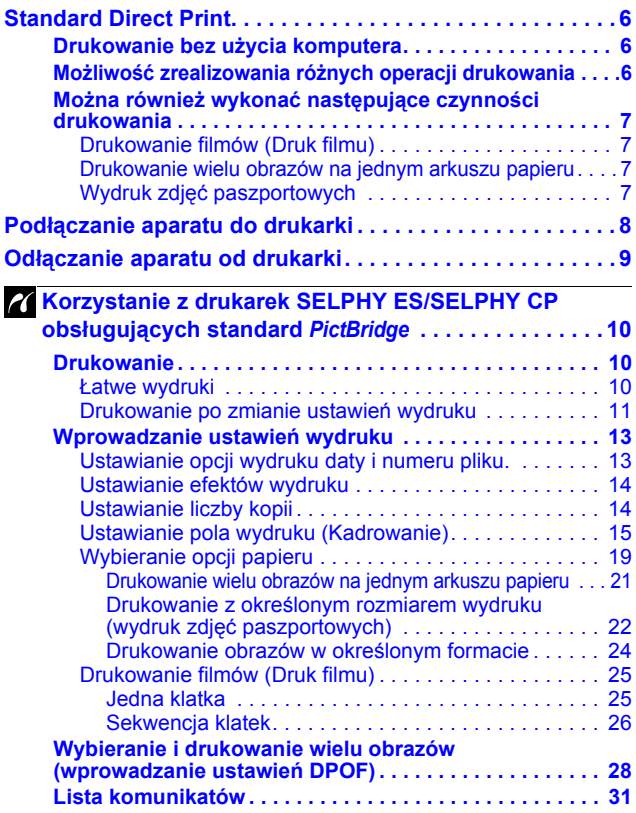

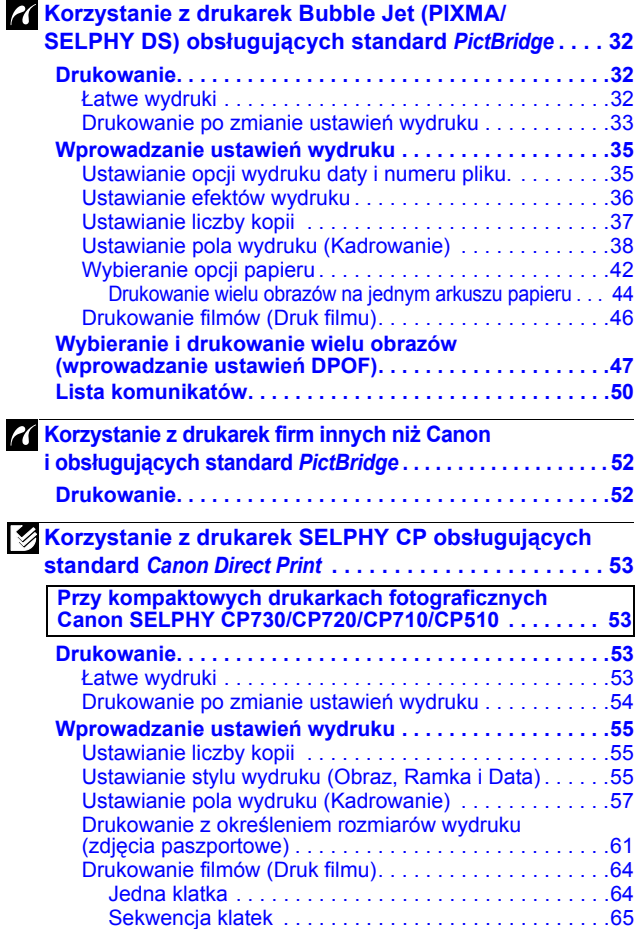

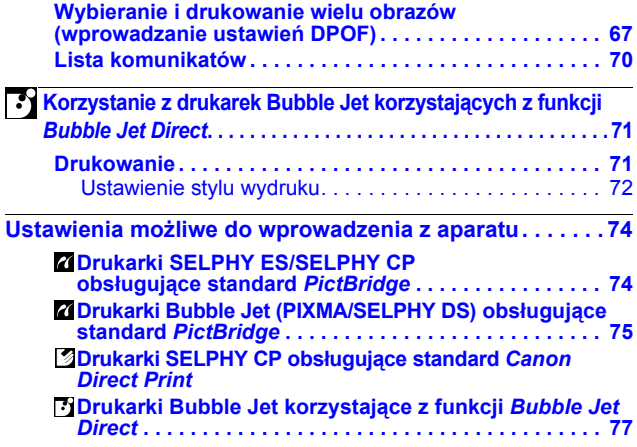

### <span id="page-7-1"></span><span id="page-7-0"></span>**Drukowanie bez użycia komputera**

Podłącz aparat do drukarki przy użyciu odpowiedniego kabla. Wybór obrazów i drukowanie wykonuje się za pomocą aparatu.

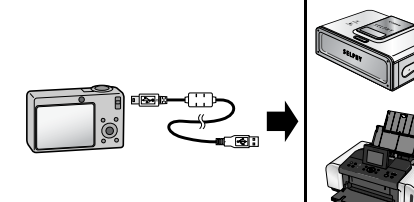

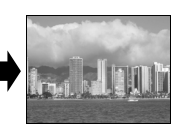

## <span id="page-7-2"></span>**Możliwość zrealizowania różnych operacji drukowania\***

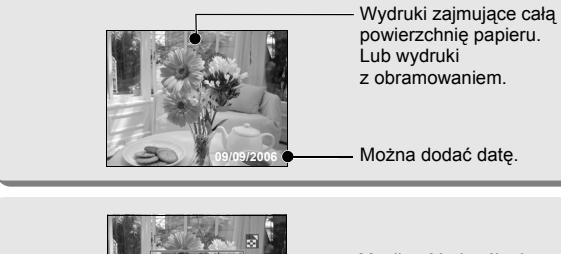

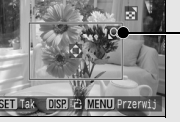

Możliwość określenia obszaru obrazu do wydrukowania. (Kadrowanie)

Można jednocześnie wydrukować kilka obrazów. (ustawienia wydruku DPOF)

*\* Niektóre ustawienia mogą być niedostępne w przypadku drukarek firm innych, niż Canon.*

### <span id="page-8-0"></span>**Można również wykonać następujące czynności drukowania**

<span id="page-8-2"></span><span id="page-8-1"></span>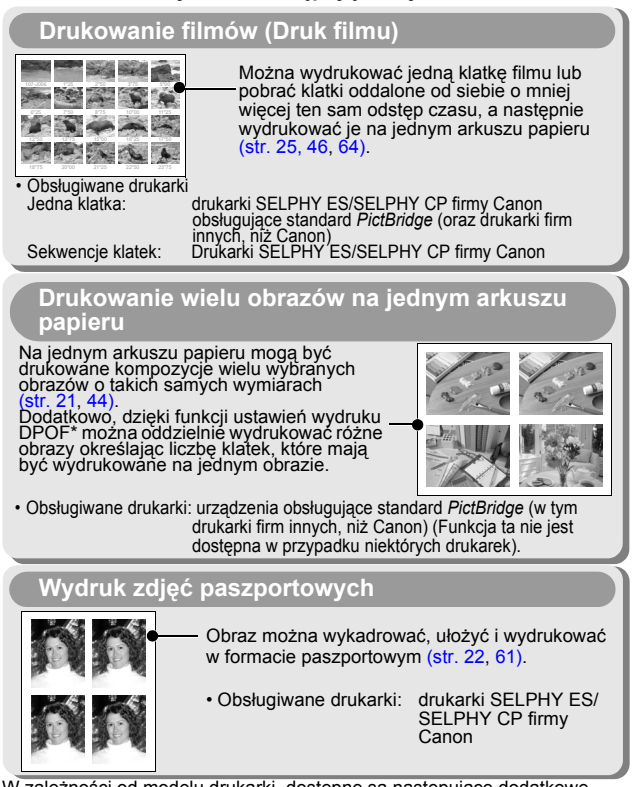

<span id="page-8-3"></span>W zależności od modelu drukarki, dostępne są następujące dodatkowe funkcje drukowania:<br>• Drukowanie obrazów o ustalonych rozmiarach (str. 24)

- 
- 

• Drukowanie obrazów razem z informacjami o nastawach [\(str. 43\)](#page-44-0)<br>*\* Ustawienia wydruku DPOF*<br>*Ta funkcja umożliwia przy użyciu przycisków obsługi aparatu wprowadzenie* ustawień obrazów i liczbę kopii. Ustawienia zapisywane są na karcie pamięci.<br>Instrukcja wprowadzania ustawień znajduje się w Podręczniku użytkownika Instrukcja wprowadzania ustawień znajduje się w Podręczniku użytkownika<br>aparatu. Znajdują się w niej informacje dotyczące drukowania obrazów<br>z ustawieniami wydruku DPOF. (Skrót DPOF pochodzi od nazwy Digital Print<br>Order Fo

# <span id="page-9-0"></span>Podłączanie aparatu do drukarki

Podłącz aparat do drukarki. Szczegółowe informacje dotyczące metody obsługi drukarki i aparatu znajdują się w odpowiednich podręcznikach użytkownika.

### **Podłącz do aparatu jeden z poniższych elementów.**

- Zasilacz Compact Power Adapter (sprzedawany oddzielenie)
- Całkowicie naładowany akumulator
- Nowe baterie
- **Włóż papier, pojemnik/kasetę z atramentem, itd. do**  2 vv. Leta<br>drukarki.
- **Podłącz aparat do drukarki przy użyciu odpowiedniego kabla interfejsu, który został dostarczony razem z aparatem.**

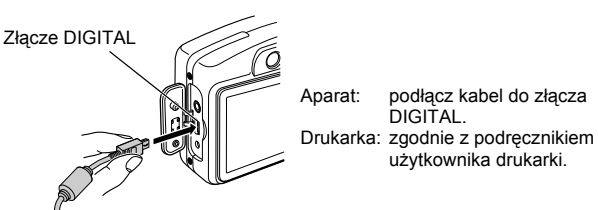

Dla przykładu, na rysunku przedstawiony został aparat PowerShot A710 IS.

Niektóre drukarki mogą wymagać specjalnych kabli połączeniowych, innych od powyższego kabla. Zapoznaj się z podręcznikiem użytkownika drukarki.

### **Włącz zasilanie drukarki.**

#### **Ustaw aparat w tryb odtwarzania i włącz jego zasilanie.**

W przypadku niektórych modeli aparatów, aparat włączy się automatycznie po włączeniu drukarki.

Poniższe czynności nie są dostępne w trakcie połączenia aparatu z drukarką.

- Ustawienia językowe wymagające naciśnięcia przycisku **SET** i **MENU** (w zależności od modelu aparatu, należy nacisnąć przycisk **SET** i przycisk **JUMP**).
- Przywrócenie domyślnych ustawień aparatu.

#### <span id="page-10-0"></span>**Odłącz kabel od drukarki.**  $\blacktriangleleft$

Przytrzymaj wtyczkę i wyciągnij kabel. Nie ciągnij za sam przewód kabla.

- **Wyłącz zasilanie aparatu.**  $\overline{2}$
- **Odłącz kabel od aparatu.**

Przytrzymaj wtyczkę i wyciągnij kabel. Nie ciągnij za sam przewód kabla.

<span id="page-11-0"></span>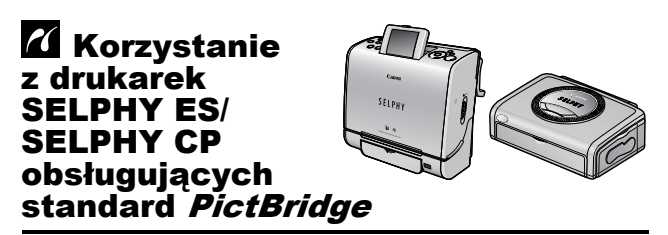

# <span id="page-11-1"></span>**Drukowanie**

### <span id="page-11-2"></span>**Łatwe wydruki**

Wydruk obrazów jest możliwy po podłączeniu aparatu do drukarki i naciśnięciu tylko jednego przycisku.

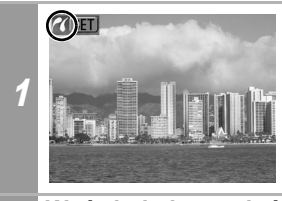

**Upewnij się, czy w lewym górnym rogu wyświetlacza LCD pojawiła się ikona .**

### **Wyświetl obrazy, które chcesz wydrukować i naciśnij przycisk .**

Jeśli chcesz zmienić ustawienia wydruku, przejdź do punktu *Drukowanie po zmianie ustawień wydruku* [\(str. 11\).](#page-12-1)

2

# <span id="page-12-1"></span><span id="page-12-0"></span>**Drukowanie po zmianie ustawień wydruku**

Przed wykonaniem drukowania można zmienić ustawienia wydruku.

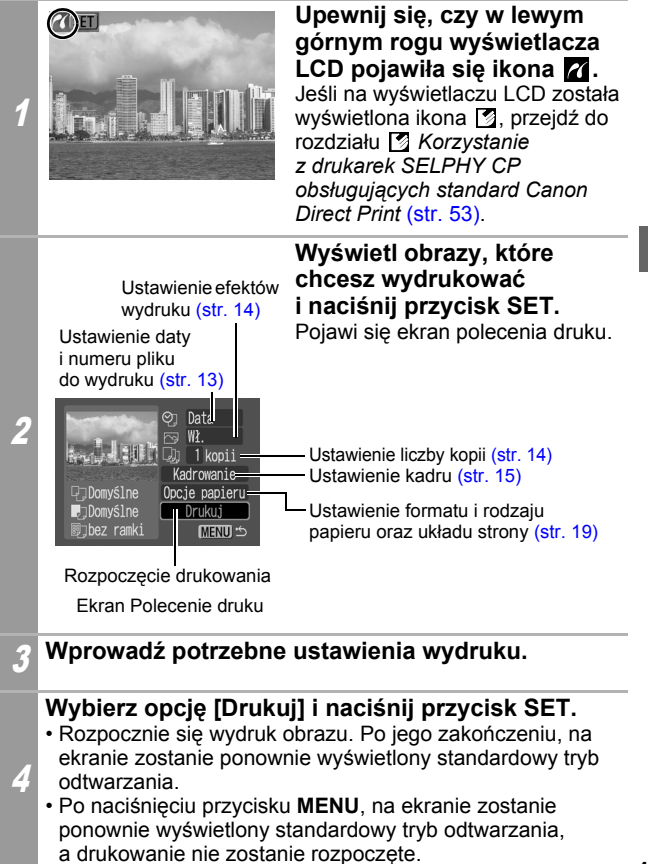

- Drukowanie obrazów RAW nie jest możliwe.
- Wyświetlenie lub wydrukowanie obrazów wykonanych innym aparatem może nie być możliwe.
- Jeśli na karcie pamięci jest dużo obrazów (około 1000), wydruk może nie być możliwy.

#### **Anulowanie drukowania**

• Aby między kolejnymi obrazami anulować drukowanie, naciśnij przycisk **SET**. Zostanie wyświetlone okno dialogowe z prośbą o potwierdzenie. Wybierz opcję [OK] i naciśnij przycisk **SET**. Drukowanie aktualnego obrazu zostanie zatrzymane, a papier zostanie wysunięty.

#### **Błędy wydruku**

• Jeśli w trakcie drukowania wystąpi jakiś błąd, zostanie wyświetlony odpowiedni komunikat o błędzie. Po rozwiązaniu przyczyn błędu, drukowanie zostanie automatycznie wznowione. Jeśli tak się nie stanie, wybierz opcję [Dalej] i naciśnij przycisk **SET**. Jeśli wybranie opcji [Dalej] jest niemożliwe, wybierz opcję [Koniec], naciśnij przycisk **SET** i uruchom ponownie zadanie wydruku. Aby poznać szczegółowe informacje, przejdź do punktu *Lista komunikatów* [\(str. 31\).](#page-32-1)

# <span id="page-14-0"></span>**Wprowadzanie ustawień wydruku**

#### **Ustawienie domyślne**

- Opcja domyślna oznacza ustawienie wprowadzone w drukarce.
- Dostępne są opcje [Data/Nr pliku], [Efekty wydruku], oraz następujące ustawienia papieru: [Format papieru], [Rodzaj papieru] oraz [Układ strony].

## <span id="page-14-2"></span><span id="page-14-1"></span>**Ustawianie opcji wydruku daty i numeru pliku.**

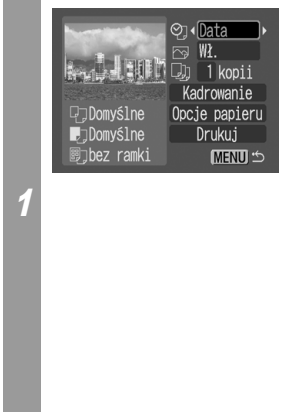

#### **Wybierz opcję [ ], a następnie wybierz opcje drukowania daty i numeru pliku.**

Można ustawić następujące opcje drukowania daty i numeru pliku:

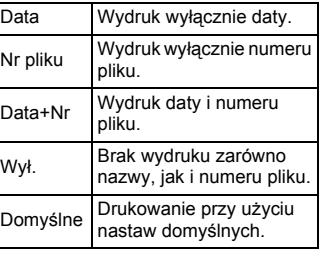

Jeśli wybrano zdjęcie, które ma osadzoną datę wykonania przy użyciu trybu Postcard Date Imprint (Drukowanie dat na widokówkach), opcja [O] zostanie ustawiona jako [Wył.]. Po wybraniu opcji [Data], [Nr pliku] lub [Data+Nr], na podstawie osadzonych informacji zostanie wydrukowana data/numer pliku.

# <span id="page-15-2"></span><span id="page-15-0"></span>**Ustawianie efektów wydruku**

Funkcja, która korzystając z informacji o nastawie obrazie zapisanych przez aparat, optymalizuje dane obrazu, pozwalając osiągnąć najwyższą jakość wydruków. Można ustawić następujące efekty wydruków.

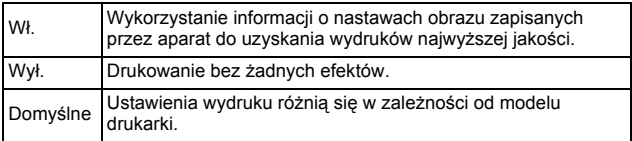

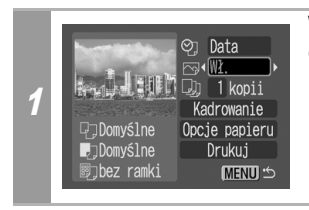

#### **Wybierz pozycję [ ] i wskaż opcję efektu wydruku.**

# <span id="page-15-3"></span><span id="page-15-1"></span>**Ustawianie liczby kopii**

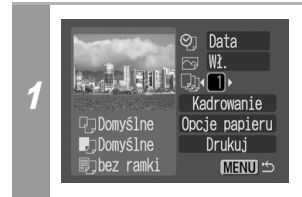

#### **Wybierz pozycję [ ] i wprowadź liczbę wydruków.** Można ustawić wykonanie od 1 do 99 kopii.

# <span id="page-16-1"></span><span id="page-16-0"></span>**Ustawianie pola wydruku (Kadrowanie)**

Można określić fragment obrazu, który ma być wydrukowany. Przed wprowadzeniem ustawień kadrowania skonfiguruj [Opcje papieru] [\(str. 19\)](#page-20-1). Jeśli [Opcje papieru] zostaną zmienione po ustawieniu kadrowania, trzeba będzie je ustawić ponownie.

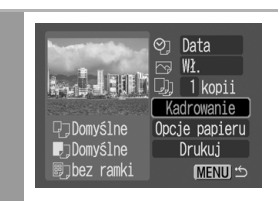

1

#### **Wybierz pozycję [Kadrowanie] i naciśnij przycisk SET.**

Na środku obrazu pojawi się ramka kadrowania. Jeśli dla obrazu wprowadzono już ustawienia kadrowania, ramka pojawi się dookoła poprzednio wybranego fragmentu.

**Ekran ustawień kadrowania różni się w zależności od modelu aparatu. Przed wyborem ustawień sprawdź, który z poniższych ekranów jest wyświetlony.**

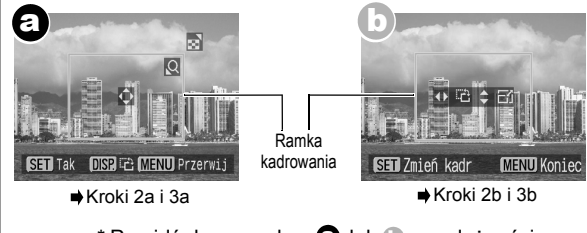

\* Przejdź do procedury  $\bigcirc$  lub  $\bigcirc$  w zależności od wyświetlonego ekranu.

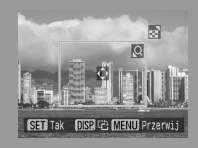

Kiedy ekran **a** zostanie **wyświetlony**

### <span id="page-17-0"></span>**Wykadruj obraz.**

#### **Zmiana rozmiaru ramki kadrowania**

- Aby zmienić rozmiar ramki kadrowania, naciśnij dźwignię powiększenia lub przycisk powiększenia.
- Rozmiar ramki kadrowania można zmienić do minimum wynoszącego około połowy wyświetlanego obrazu (na szerokość i wysokość) lub do maksimum, które wynosi praktycznie tyle samo, co rozmiary obrazu.
- Rozszerzenie ramki kadrowania poza rozmiar maksymalny powoduje wycofanie ustawień kadrowania.
- W trakcie drukowania obrazu powiększonego przy użyciu funkcji kadrowania, może się ono stać bardziej szorstkie lub ziarniste, w zależności od stopnia powiększenia.

#### **Przesuwanie ramki kadrowania**

• Przesuń ramkę kadrowania korzystając z przełącznika wielofunkcyjnego lub przycisków w górę, w dół, w prawo i w lewo.

#### **Obracanie ramki kadrowania**

• Aby obrócić ramkę kadrowania, naciśnij przycisk **DISP.** (lub **DISPLAY**).

# 3a **Aby zamknąć menu ustawień, naciśnij przycisk SET.** Naciśnięcie przycisku **MENU** spowoduje anulowanie ustawień.

2a

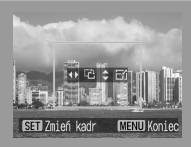

Kiedy ekran (b) zostanie **wyświetlony**

### <span id="page-18-0"></span>**Wykadruj obraz.**

2b

#### **Zmiana rozmiaru ramki kadrowania**

- Naciśnij przycisk w górę i w dół, aby zmienić rozmiar ramki kadrowania.
- Rozmiar ramki kadrowania można zmienić do minimum wynoszącego około połowy wyświetlanego obrazu (na szerokość i wysokość) lub do maksimum, które wynosi praktycznie tyle samo, co rozmiary obrazu.
- Rozszerzenie ramki kadrowania poza rozmiar maksymalny powoduje wycofanie ustawień kadrowania.
- W trakcie drukowania obrazu powiększonego przy użyciu funkcji kadrowania, może się ono stać bardziej szorstkie lub ziarniste, w zależności od stopnia powiększenia.

#### **Obracanie ramki kadrowania**

• Aby obrócić ramkę kadrowania, naciśnij przycisk w lewo lub w prawo.

#### **Przesuwanie ramki kadrowania**

• Naciśnij przycisk **SET**, a następnie przesuń ramkę kadrowania naciskając przyciski w górę, w dół, w prawo i w lewo. Naciśnij ponownie przycisk **SET**, aby móc zmienić rozmiar ramki i obrócić ją.

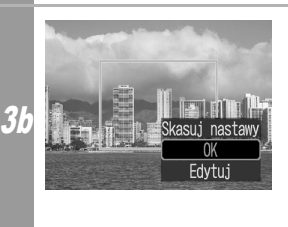

#### **Naciśnij przycisk MENU, wybierz opcję [OK] i naciśnij przycisk SET.**

Wybranie opcji [Skasuj nastawy] spowoduje usunięcie wprowadzonych ustawień kadrowania. Po wybraniu opcji [Edytuj] ponownie zostanie wyświetlony wcześniejszy ekran.

- Ustawienia kadrowania mają zastosowanie tylko do jednego obrazu.
- Ustawienie kadrowania jest anulowane po wykonaniu jednej z poniższych czynności.
	- Wprowadzenie ustawień kadrowania dla innego obrazu.
	- Zamknięcie trybu drukowania (przez wyłączenie aparatu, zmianę trybu aparatu lub odłączenie kabla łączącego).
- Data wykonania obrazu lub jej część, osadzona przy użyciu trybu Postcard Date Imprint, nie może być prawidłowo wydrukowana przy danych ustawieniach kadrowania.
- Format papieru i ustawienia układu strony decydują o kształcie ramki kadrowania.
- Aby wprowadzić ustawienia kadrowania, używaj wyświetlacza LCD. Ramka kadrowania może być nieprawidłowo wyświetlana na ekranie telewizora.

### <span id="page-20-1"></span><span id="page-20-0"></span>**Wybieranie opcji papieru**

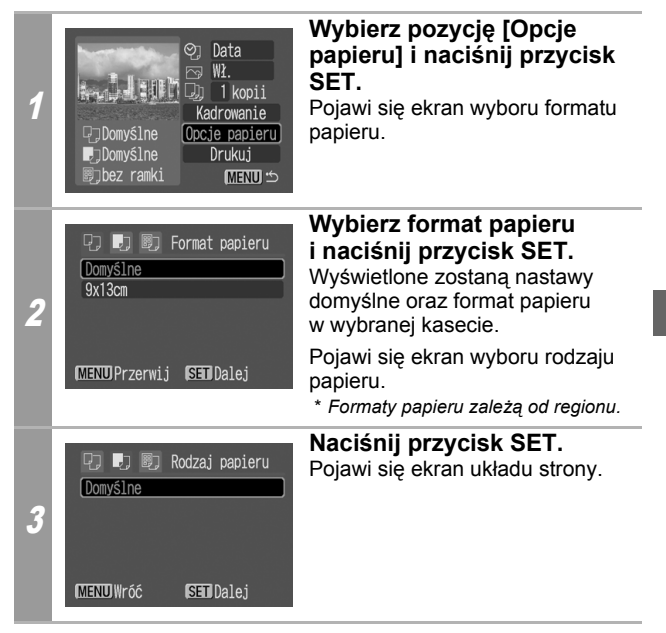

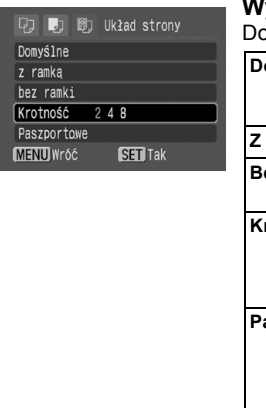

### <span id="page-21-0"></span>**Wybierz układ.**

**S**tępne są poniższe układy.

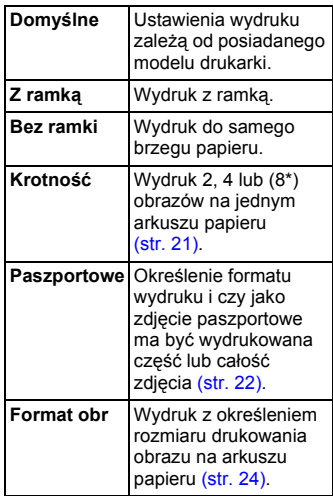

*\* Tylko na formacie kartek pocztowych*

4

#### <span id="page-22-1"></span><span id="page-22-0"></span>**Drukowanie wielu obrazów na jednym arkuszu papieru**

Wybranie w ustawieniach układu wybierz opcji [Krotność] [\(str. 20\)](#page-21-0) pozwoli określić następujące ustawienia układu.

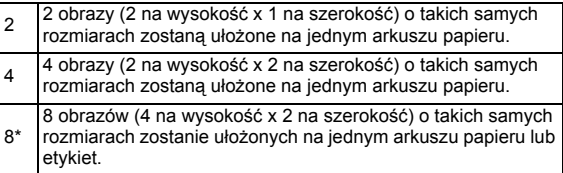

\* Tę opcję można wybrać jedynie przy drukowaniu na papierze formatu kartki pocztowej.

**[Przykład wydruku 1]** Drukowanie trzech kopii obrazu A w układzie 2 na 1.

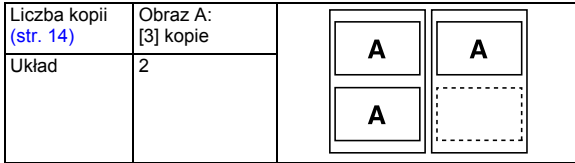

Dzięki funkcji ustawień wydruku DPOF [\(str. 28\)](#page-29-1) można oddzielnie wydrukować różne obrazy określając liczbę klatek, które mają być wydrukowane przy jednym obrazie.

**[Przykładowy wydruk 2]** Drukowanie 2 kopii obrazu A i 1 kopii obrazu B w układzie 4 na 1.

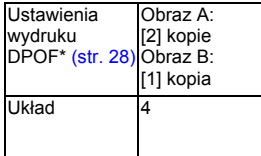

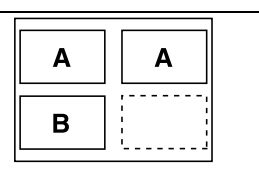

\* Instrukcja wprowadzania ustawień DPOF znajduje się w *Instrukcji obsługi*.

#### <span id="page-23-1"></span><span id="page-23-0"></span>**Drukowanie z określonym rozmiarem wydruku (wydruk zdjęć paszportowych)**

Wybranie opcji [Paszportowe] w ustawieniach wydruku [\(str. 20\)](#page-21-0) pozwoli wybrać format wydruku Paszportowe oraz wskazać, czy ma być wydrukowane całe zdjęcie, czy jego część.\*

*\* Zdjęcia wydrukowane przy użyciu funkcji Paszportowe mogą nie być uznane formalnie za oficjalne zdjęcia. Aby uzyskać więcej informacji, należy zwrócić się do podmiotu (organizacji) wymagającej zdjęcia.*

Format wydruku może być określony tylko dla obrazów wykonanych aparatem podłączonym do drukarki w wysokiej rozdzielczości.

 $\blacktriangledown$ 

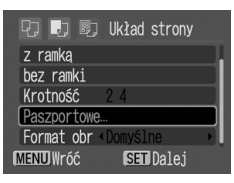

**Wybierz pozycję [Paszportowe] i naciśnij przycisk SET.** 

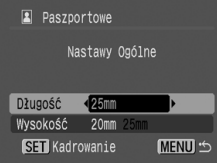

**Określ format wydruku przez wprowadzenie wymiarów: Długość i Wysokość, a następnie naciśnij przycisk SET.** 

Określ rozmiar wprowadzając najpierw wymiar Długość, a następnie Wysokość. Aby poznać możliwe do wyboru kombinacje wartości tych wymiarów, zapoznaj się z następną tabelą.

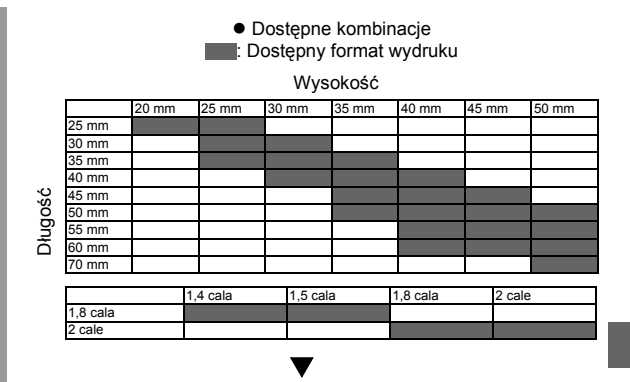

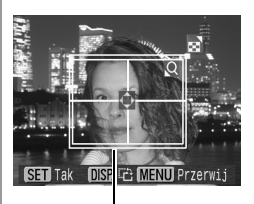

Ramka kadrowania

#### **Aby określić obszar wydruku, przeprowadź kadrowanie obrazu.**

Aby dowiedzieć się jak należy wykadrować obraz, przejdź do kroku 2 opisu *Ustawianie obszaru wydruku (Kadrowanie)* [\(str. 16,](#page-17-0) [17\).](#page-18-0)

Ekran ustawiania opcji kadrowania różni się w zależności od modelu aparatu. Postępuj zgodnie z poleceniami wyświetlanymi na ekranie aparatu.

- Kształt ramki kadrowania zależy od określonego formatu wydruku.
- Do określenia formatu wydruku należy używać wyświetlacza LCD. Ramka kadrowania może być nieprawidłowo wyświetlana na ekranie telewizora.

#### <span id="page-25-1"></span><span id="page-25-0"></span>**Drukowanie obrazów w określonym formacie**

Wybranie w ustawieniach układu opcji [Format obr] [\(str. 20\)](#page-21-0) umożliwi drukowanie poprzez określenie rozmiaru drukowania obrazu na arkuszu papieru.

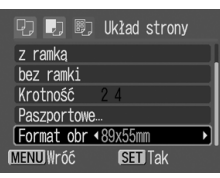

#### **Wskaż wybrany format obrazu.**

W zależności od formatu papieru, dostępne są następujące rozmiary wydruków:

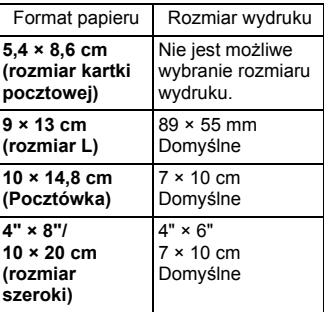

#### <sup>5</sup> **Wybierz układ i naciśnij przycisk SET. Ustawianie papieru zostanie zakończone.**

Zostanie ponownie wyświetlony ekran polecenia wydruku.

## <span id="page-26-0"></span>**Drukowanie filmów (Druk filmu)**

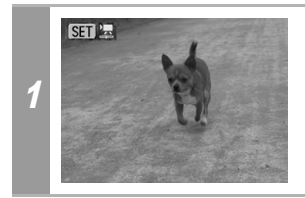

**Wybierz film do wydruku i naciśnij przycisk SET.** Zostanie wyświetlony panel ustawień filmu.

### <span id="page-26-1"></span>Jedna klatka

Wybór jednej klatki filmu i wydrukowanie jej na arkuszu papieru.

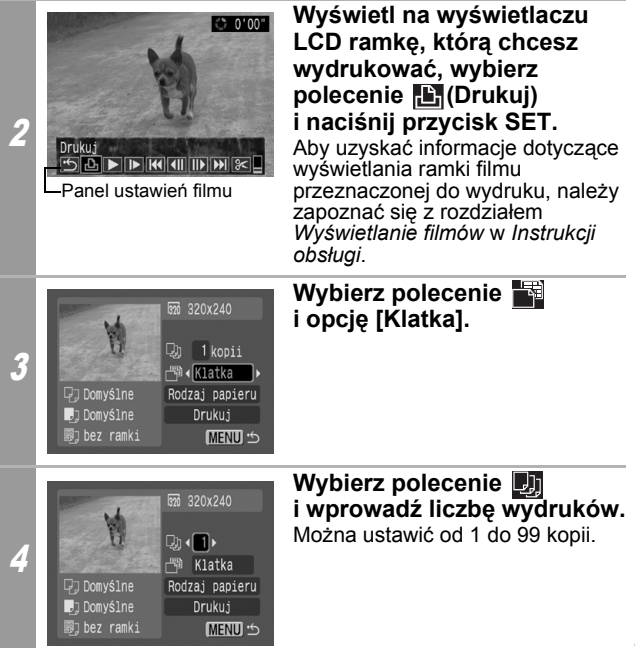

# 5 **Wybierz opcję [Drukuj] i naciśnij przycisk SET.**

#### <span id="page-27-1"></span><span id="page-27-0"></span>Sekwencja klatek

Możliwe jest automatyczne wydrukowanie na jednym arkuszu papieru kolejnych klatek filmu oddzielonych od siebie o stosunkowo regularny odstęp czasu.

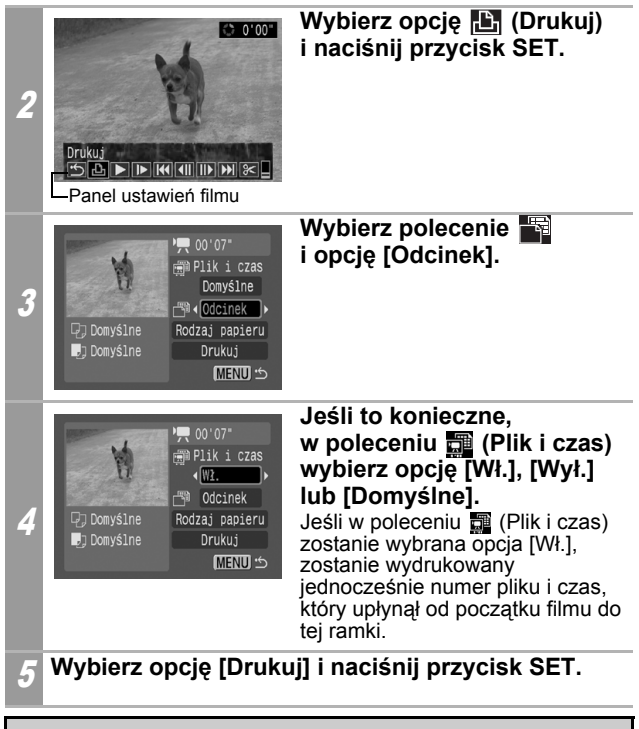

Wyświetlenie lub wydrukowanie filmów wykonanych innym aparatem może być niemożliwe.

- Jeśli w kroku 1 zamiast przycisku **SET** zostanie naciśnięty przycisk  $\Delta x$ , to rozpocznie się druk filmu.
- Liczba klatek filmu wydrukowanych na jednym arkuszu papieru przy użyciu opcji [Odcinek] zależy od formatu papieru w następujący sposób:

(W zależności od liczby sekund filmu, liczba klatek wskazanych poniżej może się różnić).

- Kartka pocztowa: 20 klatek
- Rozmiar L: 42 klatki
- Pocztówka: 63 klatki
- Szeroki format: 84 klatki
- Wybranie w kroku 4 polecenia [Opcje papieru] i naciśnięcie przycisku **SET** umożliwi wybór opcji [Format papieru], [Rodzaj papieru] i [Układ strony] (opcja [Paszportowe] nie będzie dostepna).

Jednak wybranie opcji [Odcinek] uniemożliwi konfigurację opcji [Układ strony] [\(str. 26\)](#page-27-1).

# <span id="page-29-1"></span><span id="page-29-0"></span>**Wybieranie i drukowanie wielu obrazów (wprowadzanie ustawień DPOF)**

W menu [C] (Drukuj) aparatu fotograficznego można wybrać lub wydrukować wybrane lub wszystkie obrazy z karty pamięci. Instrukcje dotyczące wyboru obrazów znajdują się w rozdziale *Wprowadzanie ustawień DPOF* w *Instrukcji obsługi*. W tym rozdziale przedstawiono sposób na wydrukowanie obrazów po ich określeniu.

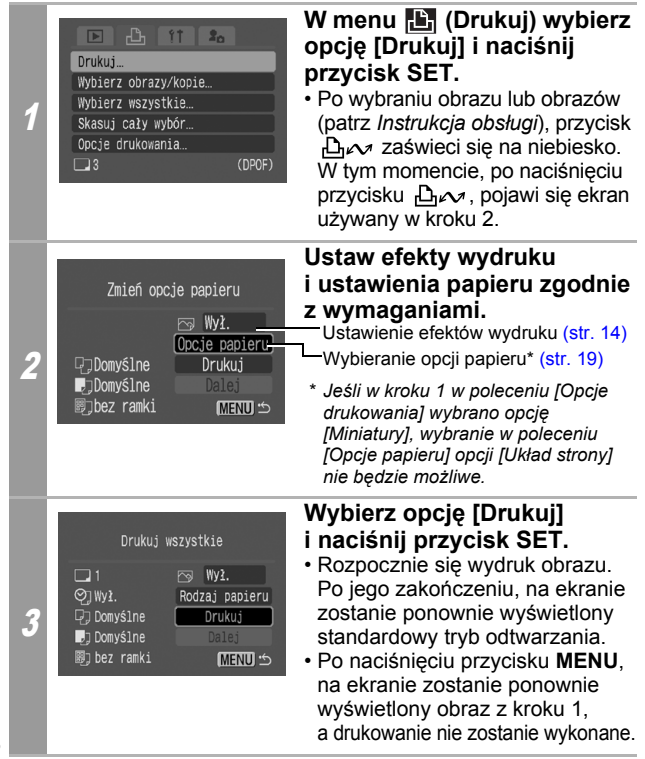

- Aby wydrukować datę, w kroku 1, w poleceniu [Opcje drukowania] ustaw opcję [Data] jako [Wł.]. Ustawienie daty do wydruku w kroku 2 jest niemożliwe opcji [Data] i [Nr pliku].
- Jeśli jako rodzaj wydruku wybrano opcję [Miniatury], nie jest możliwe jednoczesne wydrukowanie opcji [Data] i [Nr pliku].
- Funkcja wydruku zdjęcia paszportowego nie może być użyta.
- Nie jest możliwe drukowanie filmów.
- Maksymalna liczba obrazów możliwych do wydrukowania na jednej stronie przy drukowaniu miniaturek zależy od rozmiaru wybranego papieru.
	- Kartka pocztowa: 20 obrazów
	- Rozmiar L: 42 obrazy
	- Pocztówka: 63 obrazy
	- Szeroki format: 84 obrazy

#### **Anulowanie wydruku**

• Aby anulować wydruk między kolejnymi wydrukowanymi obrazami, naciśnij przycisk **SET**. Pojawi się ekran z prośbą o potwierdzenie. Wybierz opcję [OK] i naciśnij przycisk **SET**. Drukowanie aktualnego obrazu zostanie zatrzymane, a papier zostanie wysunięty.

#### **Wznowienie wydruku**

- Wybierz opcję [Dalej] i naciśnij przycisk **SET**. Zostaną wydrukowane pozostałe obrazy.
- Drukowanie nie może być wznowione w następujących okolicznościach.
	- Ustawienia wydruku zostały zmienione przed wznowieniem.
	- Obraz z wprowadzonymi ustawieniami wydruku został usunięty przed wznowieniem.
- Jeśli w trakcie anulowania na karcie pamięci było bardzo mało miejsca, wznowienie drukowania może być niemożliwe.
- Jeśli drukowanie zostanie anulowane z powodu wyczerpania się akumulatorów, wznowienie drukowania może być niemożliwe.

(Należy włożyć w pełni naładowany akumulator lub nowe baterie, a następnie włączyć ponownie aparat. W przypadku korzystania z aparatu przez dłuższy czas, zalecamy podłączenie go do sprzedawanego oddzielnie zasilacza Compact Power Adapter).

#### **Błędy wydruku**

• Jeśli w trakcie drukowania wystąpi jakiś błąd, zostanie wyświetlony odpowiedni komunikat o błędzie. Po rozwiązaniu przyczyn błędu, drukowanie zostanie automatycznie wznowione. Jeśli tak się nie stanie, wybierz opcję [Dalej] i naciśnij przycisk **SET**. Jeśli wybranie opcji [Dalej] jest niemożliwe, wybierz opcję [Koniec], naciśnij przycisk **SET** i uruchom ponownie zadanie wydruku. Aby poznać szczegółowe informacje, przejdź do punktu *Lista komunikatów* [\(str. 31\).](#page-32-1)

# <span id="page-32-1"></span><span id="page-32-0"></span>**Lista komunikatów**

Jeśli wystąpi błąd w połączeniu aparatu z drukarką, na wyświetlaczu LCD aparatu mogą się pojawić następujące komunikaty. (W zależności od modelu drukarki, niektóre komunikaty mogą nie być wyświetlane).

Aby uzyskać rozwiązania tych problemów, zapoznaj się z podręcznikiem użytkownika drukarki.

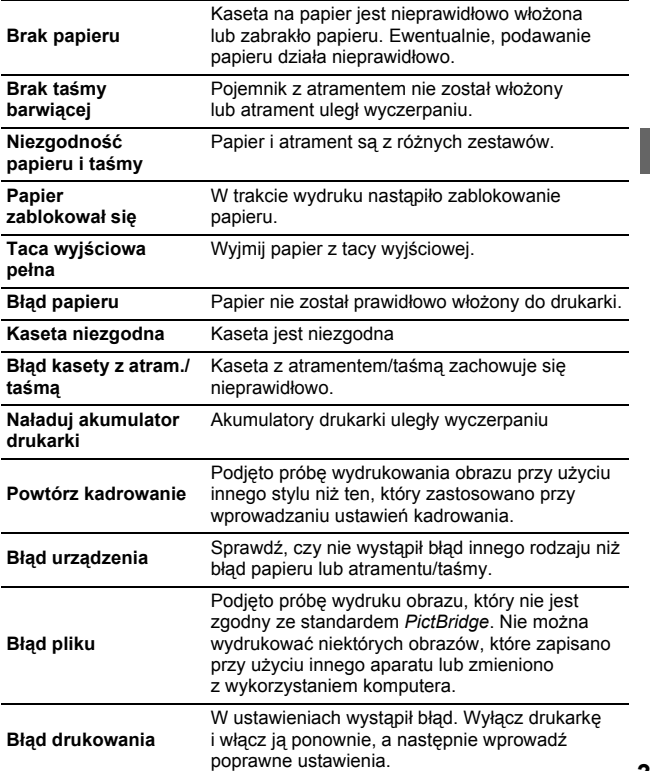

<span id="page-33-0"></span>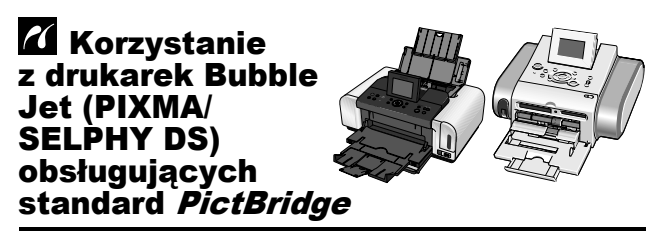

# <span id="page-33-1"></span>**Drukowanie**

### <span id="page-33-2"></span>**Łatwe wydruki**

Wydruk obrazów jest możliwy po podłączeniu aparatu do drukarki i naciśnięciu tylko jednego przycisku.

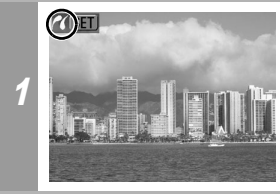

**Upewnij się, czy w lewym górnym rogu wyświetlacza LCD pojawiła się ikona .**

**Wyświetl obrazy, które chcesz wydrukować i naciśnij przycisk .**

Jeśli chcesz zmienić ustawienia wydruku, przejdź do punktu *Drukowanie po zmianie ustawień wydruku* [\(str. 33\).](#page-34-1)

2

# <span id="page-34-1"></span><span id="page-34-0"></span>**Drukowanie po zmianie ustawień wydruku**

Przed wykonaniem drukowania można zmienić ustawienia wydruku.

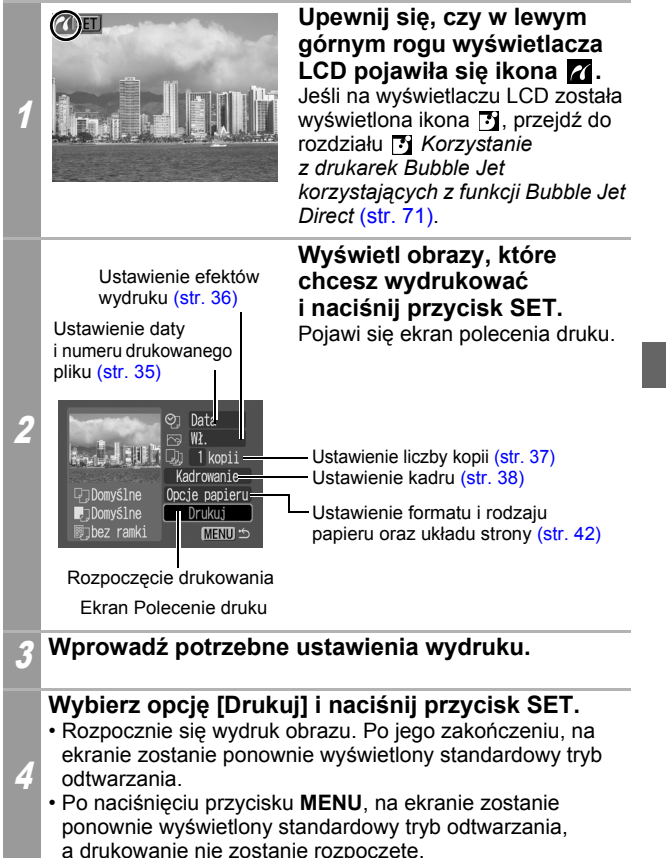

- Drukowanie obrazów RAW nie jest możliwe.
- Wyświetlenie lub wydrukowanie obrazów wykonanych innym aparatem może nie być możliwe.
- Jeśli na karcie pamięci jest dużo obrazów (około 1000), wydruk może nie być możliwy.

#### **Anulowanie wydruku**

• Aby między kolejnymi obrazami anulować drukowanie, naciśnij przycisk **SET**.

Zostanie wyświetlone okno dialogowe z prośbą o potwierdzenie. Wybierz opcję [OK] i naciśnij przycisk **SET**. Drukowanie aktualnego obrazu zostanie zatrzymane, a papier zostanie wysunięty.

#### **Błędy wydruku**

- Jeśli w trakcie drukowania wystąpi jakiś błąd, zostanie wyświetlony odpowiedni komunikat o błędzie. Po rozwiązaniu przyczyn błędu, drukowanie zostanie automatycznie wznowione. Jeśli tak się nie stanie, wybierz opcję [Dalej] i naciśnij przycisk **SET**. Jeśli wybranie opcji [Dalej] jest niemożliwe, wybierz opcję [Koniec], naciśnij przycisk **SET** i uruchom ponownie zadanie wydruku. Aby poznać szczegółowe informacje, przejdź do punktu *Lista komunikatów*  [\(str. 50\).](#page-51-1)
- W przypadku drukarek mających panel sterowania, na panelu zostanie wyświetlony numer błędu lub komunikat. Aby poznać rozwiązanie odpowiadające danemu numerowi błędu lub komunikatowi przejdź do instrukcji obsługi drukarki.
# **Wprowadzanie ustawień wydruku**

#### **Ustawienie domyślne**

- Opcja domyślna oznacza ustawienie wprowadzone w drukarce.
- Dostępne są opcje [Data/Nr pliku], [Efekty wydruku], oraz następujące ustawienia papieru: [Format papieru], [Rodzaj papieru] oraz [Układ strony].
- W przypadku drukarek mających panel sterowania, można z niego skorzystać, aby zmienić te z ustawień, które mają wartość [Domyślne].

### **Ustawianie opcji wydruku daty i numeru pliku.**

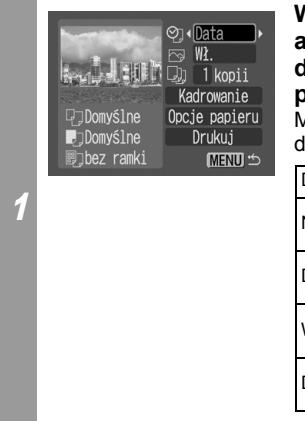

### **Wybierz opcję** [  $\circledcirc$  ], **a następnie wybierz opcje drukowania daty i numeru pliku.**

Można ustawić następujące opcje drukowania daty i numeru pliku:

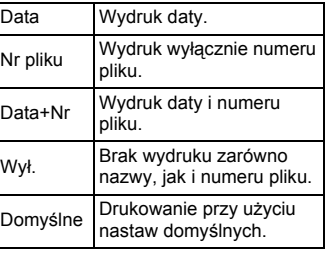

Jeśli wybrano obraz, który ma osadzoną datę wykonania przy użyciu trybu Postcard Date Imprint (Drukowanie dat na widokówkach), opcja [O]] zostanie ustawiona jako [Wył.]. Po wybraniu opcji [Data], [Nr pliku] lub [Data+Nr], na podstawie osadzonych informacji zostanie wydrukowana data/numer pliku.

## <span id="page-37-1"></span><span id="page-37-0"></span>**Ustawianie efektów wydruku**

Funkcja, która korzystając z informacji o nastawie obrazie zapisanych przez aparat, optymalizuje dane obrazu, pozwalając osiągnąć najwyższą jakość wydruków. Można ustawić następujące efekty wydruków.

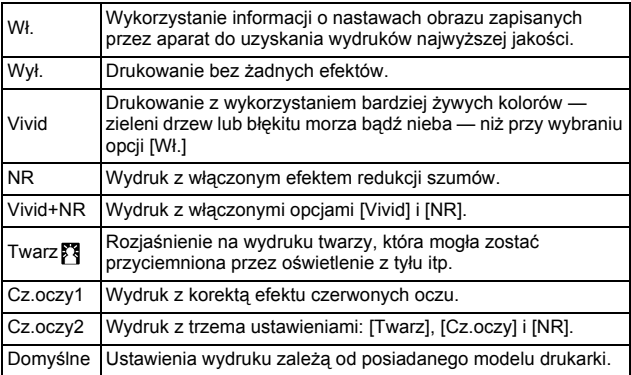

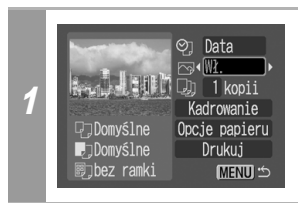

### **Wybierz pozycję [ ] i wskaż opcję efektu wydruku.**

## <span id="page-38-0"></span>**Ustawianie liczby kopii**

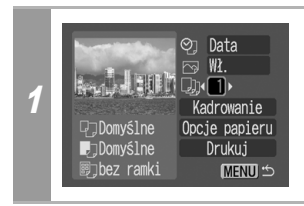

## **Wybierz pozycję [ ] i wprowadź liczbę wydruków.**

Można ustawić od 1 do 99 kopii.

# **Ustawianie pola wydruku (Kadrowanie)**

Można określić fragment obrazu, który ma być wydrukowany. Przed wprowadzeniem ustawień kadrowania skonfiguruj [Opcje papieru] [\(str. 42\).](#page-43-0) Jeśli [Opcje papieru] zostaną zmienione po ustawieniu kadrowania, trzeba będzie je ustawić ponownie.

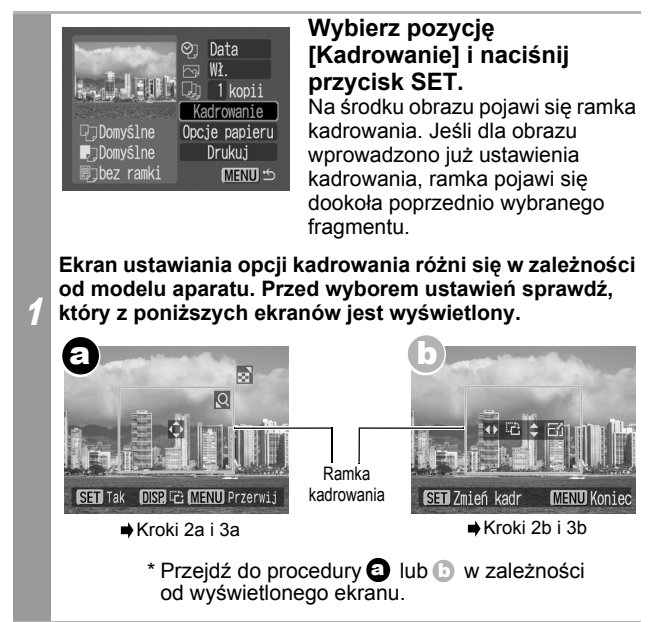

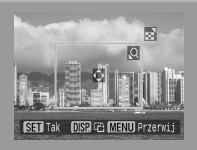

Kiedy ekran **a** zostanie **wyświetlony** 

### **Wykadruj obraz.**

2a

### **Zmiana rozmiaru ramki kadrowania**

- Aby zmienić rozmiar ramki kadrowania, naciśnij dźwignię powiększenia lub przycisk powiększenia.
- Rozmiar ramki kadrowania można zmienić do minimum wynoszącego około połowy wyświetlanego obrazu (na szerokość i wysokość) lub do maksimum, które wynosi praktycznie tyle samo, co rozmiary obrazu.
- Rozszerzenie ramki kadrowania poza rozmiar maksymalny powoduje wycofanie ustawień kadrowania.
- W trakcie drukowania obrazu powiększonego przy użyciu funkcji kadrowania, może się ono stać bardziej szorstkie lub ziarniste, w zależności od stopnia powiększenia.

#### **Przesuwanie ramki kadrowania**

• Przesuń ramkę kadrowania korzystając z przełącznika wielofunkcyjnego lub przycisków w górę, w dół, w prawo i w lewo.

#### **Obracanie ramki kadrowania**

• Aby obrócić ramkę kadrowania, naciśnij przycisk **DISP.** (lub **DISPLAY**).

3a **Aby zamknąć menu ustawień, naciśnij przycisk SET.** Naciśnięcie przycisku **MENU** spowoduje anulowanie ustawień.

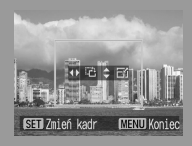

Kiedy ekran (b) zostanie **wyświetlony**

### **Wykadruj obraz.**

#### **Zmiana rozmiaru ramki kadrowania**

- Naciśnij przycisk w górę i w dół, aby zmienić rozmiar ramki kadrowania.
- Rozmiar ramki kadrowania można zmienić do minimum wynoszącego około połowy wyświetlanego obrazu (na szerokość i wysokość) lub do maksimum, które wynosi praktycznie tyle samo, co rozmiary obrazu.
- Rozszerzenie ramki kadrowania poza rozmiar maksymalny powoduje wycofanie ustawień kadrowania.
- W trakcie drukowania obrazu powiększonego przy użyciu funkcji kadrowania, może się ono stać bardziej szorstkie lub ziarniste, w zależności od stopnia powiększenia.

#### **Obracanie ramki kadrowania**

• Aby obrócić ramkę kadrowania, naciśnij przycisk w lewo lub w prawo.

#### **Przesuwanie ramki kadrowania**

• Naciśnij przycisk **SET**, a następnie przesuń ramkę kadrowania naciskając przyciski w górę, w dół, w prawo i w lewo. Naciśnij ponownie przycisk **SET**, aby móc zmienić rozmiar ramki i obrócić ją.

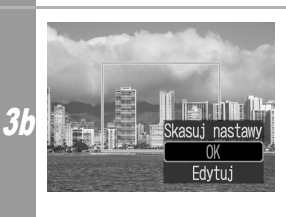

### **Naciśnij przycisk MENU, wybierz opcję [OK] i naciśnij przycisk SET.**

Wybranie opcji [Skasuj nastawy] spowoduje usunięcie wprowadzonych ustawień kadrowania. Po wybraniu opcji [Edytuj] ponownie zostanie wyświetlony wcześniejszy ekran.

2b

- Ustawienia kadrowania mają zastosowanie tylko do jednego obrazu.
- Ustawienie kadrowania jest anulowane po wykonaniu jednej z poniższych czynności.
	- Wprowadzenie ustawień kadrowania dla innego obrazu.
	- Zamknięcie trybu drukowania (przez wyłączenie aparatu, zmianę trybu aparatu lub odłączenie kabla łączącego).
- Data wykonania obrazu lub jej część, osadzona przy użyciu trybu Postcard Date Imprint, nie może być prawidłowo wydrukowana przy danych ustawieniach kadrowania.
- Format papieru i ustawienia układu strony decydują o kształcie ramki kadrowania.
- Aby wprowadzić ustawienia kadrowania, używaj wyświetlacza LCD. Ramka kadrowania może być nieprawidłowo wyświetlana na ekranie telewizora.

# <span id="page-43-1"></span><span id="page-43-0"></span>**Wybieranie opcji papieru**

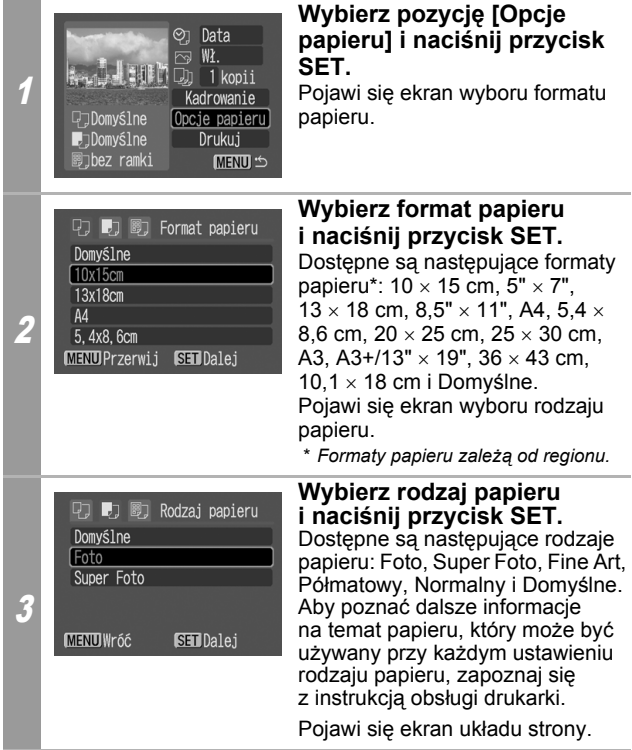

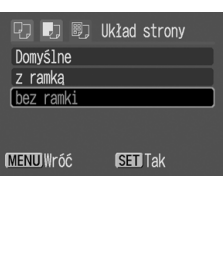

4

### **Wybierz uk ład.**

Dost ępne s ą poni ższe uk łady.

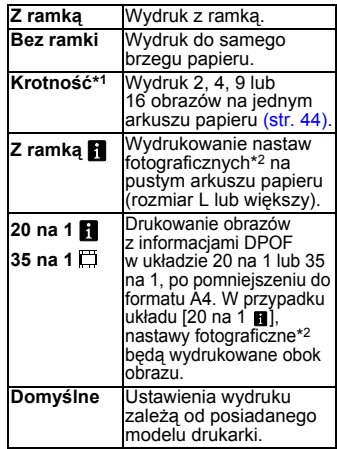

*\* 1Wyświetlone tylko po wybraniu automatycznego podajnika arkuszy i wybraniu w opcji [Format papieru] parametru [10 × 15 cm]*

*\*2Wydruk nazwy aparatu, trybu robienia zdjęć, czasu migawki, warto ści przys łony, kompensacji na świetlenia, prędko ści ISO itd. na postawie danych Exif.*

### <span id="page-45-0"></span>**Drukowanie wielu obrazów na jednym arkuszu papieru**

• Wybranie w ustawieniach układu wybierz opcji [10 × 15 cm] [\(str. 42\)](#page-43-0) pozwoli określić następujące ustawienia układu.

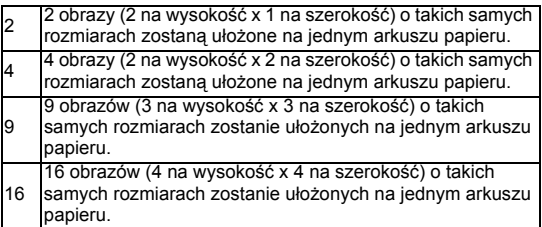

**[Przykład wydruku 1]** Drukowanie trzech kopii obrazu A w układzie 2 na 1.

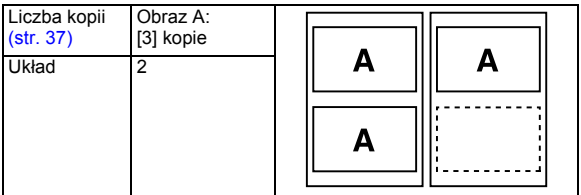

Dzięki funkcji ustawień wydruku DPOF [\(str. 47\)](#page-48-0) można oddzielnie wydrukować różne obrazy określając liczbę klatek, które mają być wydrukowane z jednym obrazem.

**[Przykład wydruku 2]** Drukowanie 2 kopii obrazu A i 1 kopii obrazu B w układzie 9 na 1.

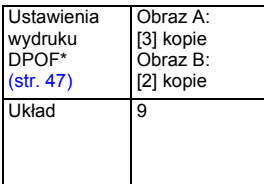

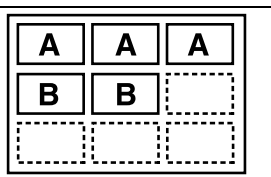

\* Instrukcja wprowadzania ustawień DPOF znajduje się w *Instrukcji obsługi*.

### <sup>5</sup> **Wybierz układ i naciśnij przycisk SET. Ustawianie papieru zostanie zakończone.**

Zostanie ponownie wyświetlony ekran polecenia wydruku.

- W następujących przypadkach obraz zostanie wydrukowany z obramowaniem, nawet przy wybraniu opcji [Bez ramki]. *•Jeśli w poleceniu [Rodzaj papieru] wybrano opcję [Normalny] (brak takiej możliwości po podłączeniu niektórych drukarek).*
	- *•W przypadku drukarek wyposażonych w panel sterowania: po wybraniu opcji [Normalny] w drukarce i opcji [Domyślne] w poleceniu [Rodzaj papieru] w aparacie.*

# **Drukowanie filmów (Druk filmu)**

Wybór jednej klatki filmu i wydrukowanie jej na arkuszu papieru.

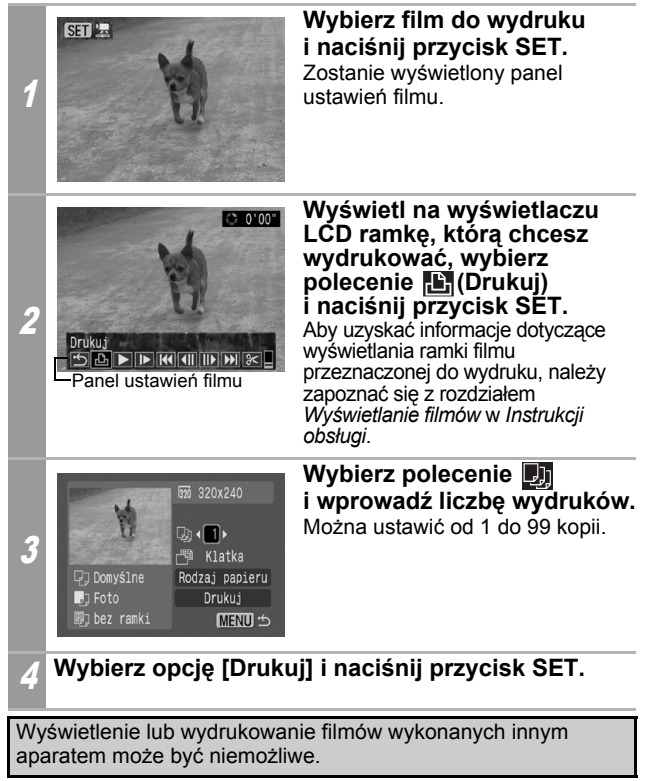

- Jeśli w kroku 1 zamiast przycisku **SET** zostanie naciśnięty przycisk , to rozpocznie się druk filmu.
- Wybranie w kroku 3 polecenia [Opcje papieru] i naciśnięcie przycisku **SET** umożliwi wybór opcji [Format papieru], [Rodzaj papieru] i [Układ strony].

# <span id="page-48-0"></span>**Wybieranie i drukowanie wielu obrazów (wprowadzanie ustawień DPOF)**

W menu **(B)** (Drukuj) aparatu fotograficznego można wybrać lub wydrukować wybrane lub wszystkie obrazy z karty pamięci. Instrukcje dotyczące wyboru obrazów znajdują się w rozdziale *Wprowadzanie ustawień DPOF* w *Instrukcji obsługi*. W tym rozdziale przedstawiono sposób na wydrukowanie obrazów po ich określeniu.

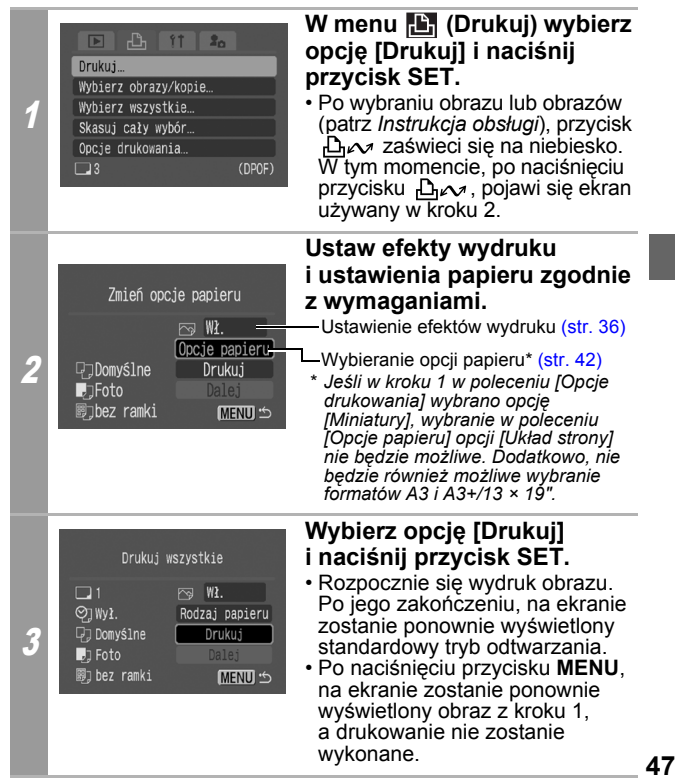

- Aby wydrukować datę, w kroku 1, w poleceniu [Opcje drukowania] ustaw opcję [Data] jako [Wł.]. Ustawienie daty do wydruku w kroku 2 jest niemożliwe.
- W przypadku niektórych drukarek, po wybraniu opcji [Miniatury] jako rodzaju wydruku, nie jest możliwe wydrukowanie opcji [Data] i [Nr pliku].
- Jeśli wybrany rodzaj wydruku to [Standard], wydrukowanie [Nr pliku] nie jest możliwe.
- Nie jest możliwe drukowanie filmów.

### **Anulowanie wydruku**

• Aby anulować rozpoczęte drukowanie naciśnij przycisk **SET**. Pojawi się ekran z prośbą o potwierdzenie. Wybierz opcję [OK] i naciśnij przycisk **SET**. Drukowanie aktualnego obrazu zostanie zatrzymane, a papier zostanie wysunięty.

### **Wznowienie wydruku**

- Wybierz opcję [Dalej] i naciśnij przycisk **SET**. Zostaną wydrukowane pozostałe obrazy.
- Drukowanie nie może być wznowione w następujących okolicznościach.
	- Ustawienia wydruku zostały zmienione przed wznowieniem.
	- Obraz z wprowadzonymi ustawieniami wydruku został usunięty przed wznowieniem.
- Jeśli w trakcie anulowania na karcie pamięci było bardzo mało miejsca, wznowienie drukowania może być niemożliwe.
- Jeśli drukowanie zostanie anulowane z powodu wyczerpania się akumulatorów, wznowienie drukowania może być niemożliwe.

(Należy włożyć w pełni naładowany akumulator lub nowe baterie, a następnie włączyć ponownie aparat. W przypadku korzystania z aparatu przez dłuższy czas, zalecamy podłączenie go do sprzedawanego oddzielnie zasilacza Compact Power Adapter).

### **Błędy wydruku**

- Jeśli w trakcie drukowania wystąpi jakiś błąd, zostanie wyświetlony odpowiedni komunikat o błędzie. Po rozwiązaniu przyczyn błędu, drukowanie zostanie automatycznie wznowione. Jeśli tak się nie stanie, wybierz opcję [Dalej] i naciśnij przycisk **SET**. Jeśli wybranie opcji [Dalej] jest niemożliwe, wybierz opcję [Koniec], naciśnij przycisk **SET** i uruchom ponownie zadanie wydruku. Aby poznać szczegółowe informacje, przejdź do punktu *Lista komunikatów*  [\(str. 50\)](#page-51-0).
- W przypadku drukarek mających panel sterowania, na panelu zostanie wyświetlony numer błędu lub komunikat. Aby poznać rozwiązanie odpowiadające danemu numerowi błędu lub komunikatowi przejdź do instrukcji obsługi drukarki.

# <span id="page-51-0"></span>**Lista komunikatów**

Jeśli wystąpi błąd w połączeniu aparatu z drukarką, na wyświetlaczu LCD aparatu mogą się pojawić następujące komunikaty. (W zależności od drukarki, niektóre komunikaty mogą nie być wyświetlane).

- Aby uzyskać rozwiązania problemu, zapoznaj się z podręcznikiem użytkownika drukarki.
	- : Drukowanie będzie kontynuowane po wybraniu polecenia [Dalej] i naciśnięciu przycisku **SET**. Aby uzyskać rozwiązanie w przypadku wyświetlenia innych komunikatów, zapoznaj się z instrukcją obsługi drukarki.

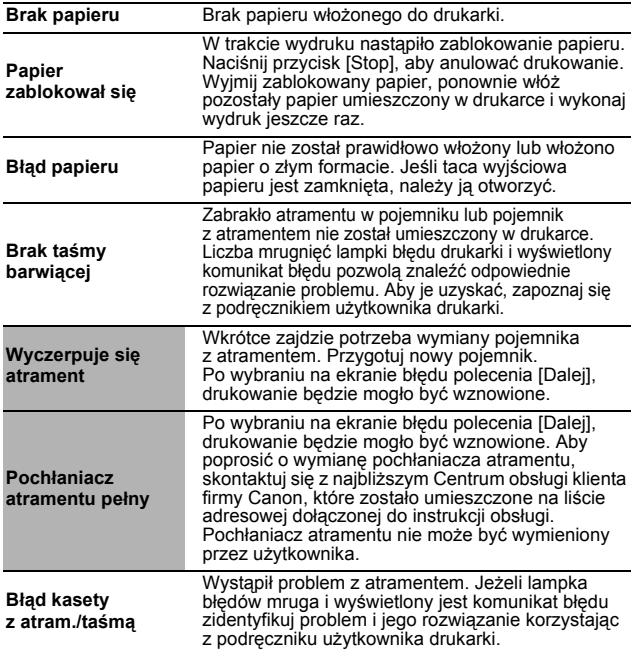

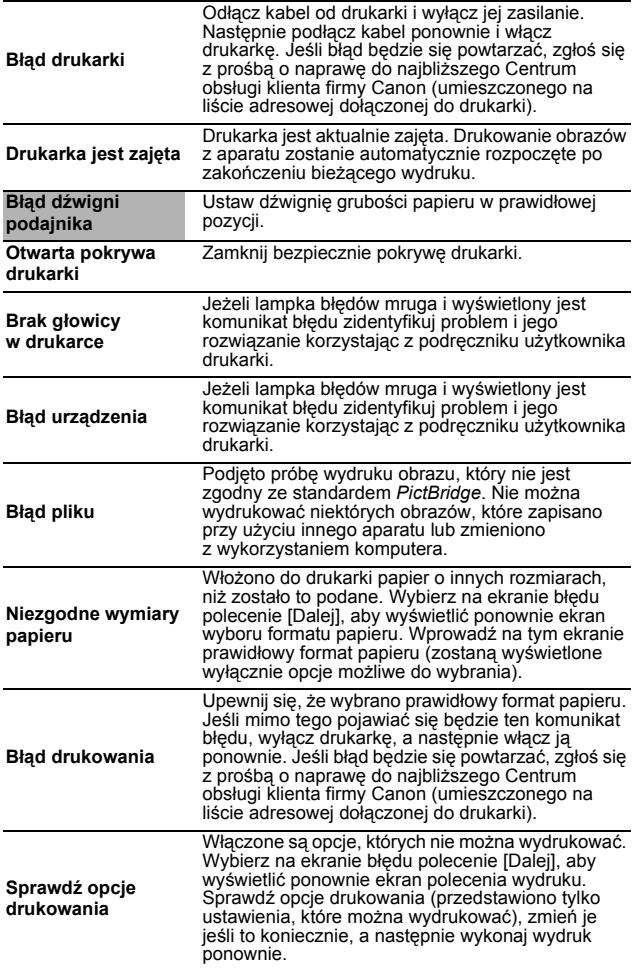

# Korzystanie z drukarek firm innych, niż Canon, obsługujących standard **PictBridge**

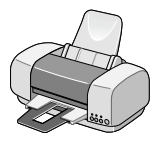

# **Drukowanie**

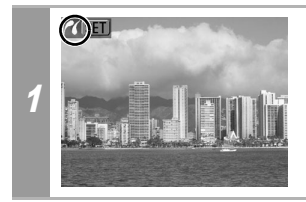

**Upewnij się, czy w lewym górnym rogu wyświetlacza LCD pojawiła się ikona .**

Aby wydrukować obrazy, po wykonaniu tego kroku, postępuj zgodnie z procedurami przedstawionymi w punkcie *Korzystanie z drukarek Bubble Jet (PIXMA/SELPHY DS) obsługujących standard PictBridge* [\(str. 32\).](#page-33-0)

#### **Nie jest jednak możliwe ustawienie następujących opcji menu.**

- Efekty wydruku [\(str. 36\)](#page-37-1): [Vivid], [NR], [Vivid+NR], [Twarz [1], [Cz.oczy1], [Cz.oczy2]
- Format papieru [\(str. 42\)](#page-43-1): [A3+/13" × 19"] i [5" × 7"]

Należy również zapoznać się z podręcznikiem użytkownika dostarczonym razem z drukarką.

# **S** Korzystanie z drukarek SELPHY CP obsługujących standard Canon Direct Print

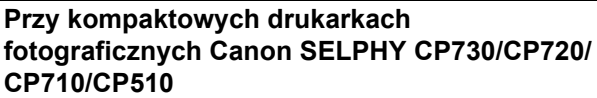

W przypadku drukowania na szerokim papierze obrazów wykonanych aparatem cyfrowym firmy Canon w rozmiarze (szerokim), w menu (Nastawy ogólne), w poleceniu [Metoda wydruku] wybierz opcje **21**.

Następnie, przejdź do rozdziału *Korzystanie z drukarek SELPHY ES/SELPHY CP obsługujących standard PictBridge* [\(str. 10\)](#page-11-0).

# **Drukowanie**

### **Łatwe wydruki**

2

Wydruk obrazów jest możliwy po podłączeniu aparatu do drukarki i naciśnięciu tylko jednego przycisku.

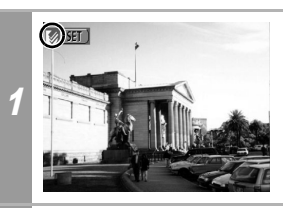

**Upewnij się, czy w lewym górnym rogu wyświetlacza LCD pojawiła się ikona .**

**Wyświetl obrazy, które chcesz wydrukować i naciśnij przycisk .**

Jeśli chcesz zmienić ustawienia wydruku, przejdź niżej do punktu *Drukowanie po zmianie ustawień wydruku*.

## **Drukowanie po zmianie ustawień wydruku**

Przed wykonaniem drukowania można zmienić ustawienia wydruku.

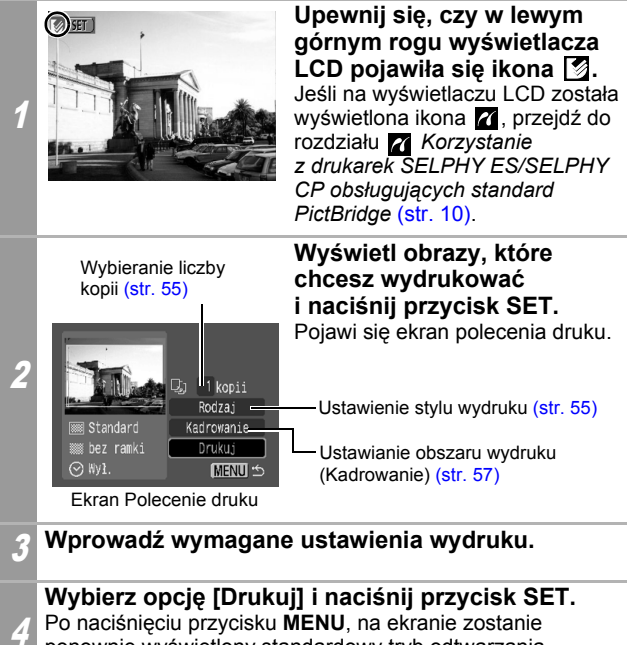

- ponownie wyświetlony standardowy tryb odtwarzania, a drukowanie nie zostanie rozpoczęte.
- Drukowanie obrazów RAW nie jest możliwe.
- Wyświetlenie lub wydrukowanie obrazów wykonanych innym aparatem może nie być możliwe.

#### **Anulowanie wydruku**

• Nie można zatrzymać wydruku obejmującego tylko jedną kopię obrazu. W przypadku drukowania większej liczby kopii lub więcej niż jednego obrazu, można anulować pozostałą część wydruku naciskając przycisk **SET**. Po zakończeniu aktualnego wydruku zostanie wyświetlone okno dialogowe z prośbą o potwierdzenie. Wybierz opcję [OK] i naciśnij przycisk **SET**.

### **Błędy wydruku**

• Jeśli w trakcie drukowania wystąpi jakiś błąd, zostanie wyświetlony odpowiedni komunikat o błędzie. Wybierz opcję [Koniec] lub [Dalej] i naciśnij przycisk **SET**. Aby poznać szczegółowe informacje, przejdź do punktu *Lista komunikatów*  [\(str. 70\)](#page-71-0).

Opcja [Dalej] może nie być wyświetlona w przypadku niektórych rodzajów błędów. W takiej sytuacji, wybierz opcję [Koniec].

# **Wprowadzanie ustawień wydruku**

## <span id="page-56-0"></span>**Ustawianie liczby kopii**

#### **Na ekranie polecenia wydruku wybierz opcję [**  $\textcircled{\small{a}}$  **] i wprowadź liczbę wydruków.**

Można ustawić od 1 do 99 kopii.

## <span id="page-56-1"></span>**Ustawianie stylu wydruku (Obraz, Ramka i Data)**

Dostępne są do wyboru następujące style wydruków.

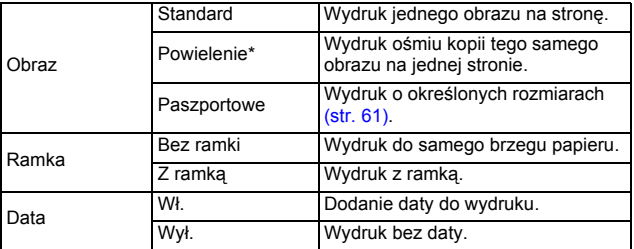

*\* Tę opcję można wybrać jedynie przy drukowaniu na papierze formatu kartki pocztowej.*

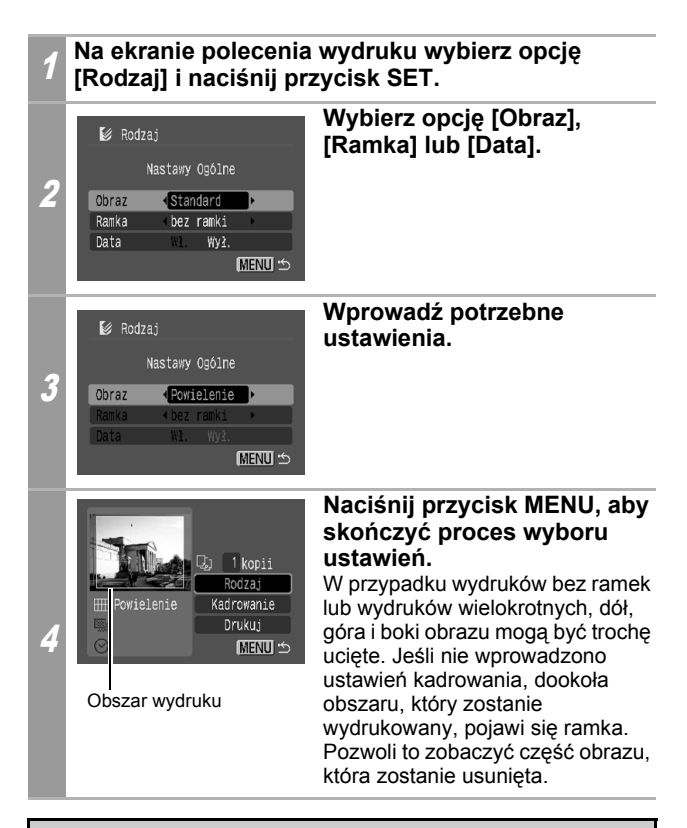

Jeśli wybrano obraz, który ma osadzoną datę wykonania przy użyciu trybu Postcard Date Imprint (Drukowanie dat na pocztówkach), opcja [Data] w menu [Rodzaj] zostanie ustawiona jako [Wył.]. Ustawienie opcji [Data] jako [Wł.] spowoduje dwukrotne wydrukowanie daty na obrazie.

- W przypadku wydruków wielokrotnych, opcje [Ramka] i [Data] nie mogą być ustawione. (Obrazy są drukowane bez jakichkolwiek dat lub ramek).
- Przy wydrukach z ramką praktycznie cały obraz wyświetlony na wyświetlaczu LCD zostanie wydrukowany.

# <span id="page-58-0"></span>**Ustawianie pola wydruku (Kadrowanie)**

Można określić który fragment obrazu ma być wydrukowany. Przed ustawieniem kadrowania wprowadź styl wydruku (obraz, ramka i data). Jeśli styl wydruku zostanie zmieniony po wprowadzeniu ustawień kadrowania, trzeba będzie je ustawić ponownie.

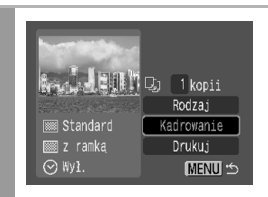

1

### **Na ekranie polecenia wydruku wybierz opcję [Kadrowanie] i naciśnij przycisk SET.**

Na środku obrazu pojawi się ramka kadrowania. Jeśli dla obrazu wprowadzono już ustawienia kadrowania, ramka pojawi się dookoła poprzednio wybranego fragmentu.

**Ekran ustawiania opcji kadrowania różni się w zależności od modelu aparatu. Przed wyborem ustawień sprawdź, który z poniższych ekranów jest wyświetlony.**

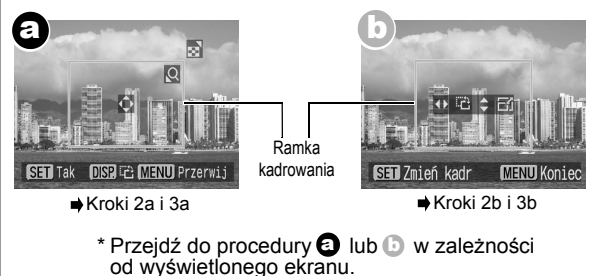

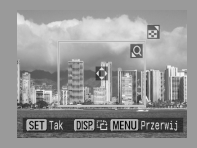

Kiedy ekran **a** zostanie **wyświetlony** 

### <span id="page-59-0"></span>**Wykadruj obraz.**

### **Zmiana rozmiaru ramki kadrowania**

- Aby zmienić rozmiar ramki kadrowania, naciśnij dźwignię powiększenia lub przycisk powiększenia.
- Rozmiar ramki kadrowania można zmienić do minimum wynoszącego około połowy wyświetlanego obrazu (na szerokość i wysokość) lub do maksimum, które wynosi praktycznie tyle samo, co rozmiary obrazu.
- Rozszerzenie ramki kadrowania poza rozmiar maksymalny powoduje wycofanie ustawień kadrowania.
- W trakcie drukowania obrazu powiększonego przy użyciu funkcji kadrowania, może się ono stać bardziej szorstkie lub ziarniste, w zależności od stopnia powiększenia. W takim przypadku, ramka kadrowania zostanie wyświetlona na czerwono.

### **Przesuwanie ramki kadrowania**

• Przesuń ramkę kadrowania korzystając z przełącznika wielofunkcyjnego lub przycisków w górę, w dół, w prawo i w lewo.

#### **Obracanie ramki kadrowania**

• Aby obrócić ramkę kadrowania, naciśnij przycisk **DISP.** (lub **DISPLAY**).

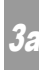

2a

3a **Aby zamknąć menu ustawień, naciśnij przycisk SET.** Naciśnięcie przycisku **MENU** spowoduje anulowanie ustawień.

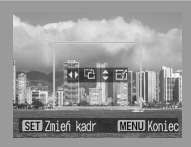

Kiedy ekran (**b**) zostanie **wyświetlony**

### <span id="page-60-0"></span>**Wykadruj obraz.**

2¦,

#### **Zmiana rozmiaru ramki kadrowania**

- Naciśnij przycisk w górę i w dół, aby zmienić rozmiar ramki kadrowania.
- Rozmiar ramki kadrowania można zmienić do minimum wynoszącego około połowy wyświetlanego obrazu (na szerokość i wysokość) lub do maksimum, które wynosi praktycznie tyle samo, co rozmiary obrazu.
- Rozszerzenie ramki kadrowania poza rozmiar maksymalny powoduje wycofanie ustawień kadrowania.
- W trakcie drukowania obrazu powiększonego przy użyciu funkcji kadrowania, może się ono stać bardziej szorstkie lub ziarniste, w zależności od stopnia powiększenia. W takim przypadku, ramka kadrowania zostanie wyświetlona na czerwono.

### **Obracanie ramki kadrowania**

• Aby obrócić ramkę kadrowania, naciśnij przycisk w lewo lub w prawo.

### **Przesuwanie ramki kadrowania**

• Naciśnij przycisk **SET**, a następnie przesuń ramkę kadrowania naciskając przyciski w górę, w dół, w prawo i w lewo. Naciśnij ponownie przycisk **SET**, aby móc zmienić rozmiar ramki i obrócić ją.

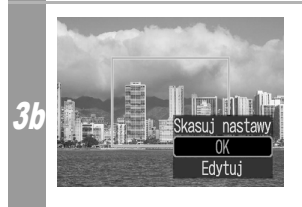

### **Naciśnij przycisk MENU, wybierz opcję [OK] i naciśnij przycisk SET.**

Wybranie opcji [Skasuj nastawy] spowoduje usunięcie wprowadzonych ustawień kadrowania. Po wybraniu opcji [Edytuj] ponownie zostanie wyświetlony wcześniejszy ekran.

- Ustawienia kadrowania mają zastosowanie tylko do jednego obrazu.
- Ustawienie kadrowania jest anulowane po wykonaniu jednej z poniższych czynności.
	- Wprowadzenie ustawień kadrowania dla innego obrazu.
	- Zamknięcie trybu drukowania (przez wyłączenie aparatu, zmianę trybu aparatu lub odłączenie kabla łączącego).
- Data wykonania obrazu lub jej część, osadzona przy użyciu trybu Postcard Date Imprint, nie może być prawidłowo wydrukowana przy danych ustawieniach kadrowania.
- Wybrany obraz i ustawienia ramek decydują o kształcie ramki kadrowania.
- Aby wprowadzić ustawienia kadrowania, używaj wyświetlacza LCD. Ramka kadrowania może być nieprawidłowo wyświetlana na ekranie telewizora.

### <span id="page-62-0"></span>**Drukowanie z określeniem rozmiarów wydruku (zdjęcia paszportowe)**

Można określić format wydruku i czy jako zdjęcie paszportowe ma być wydrukowana część lub całość zdjęcia\*.

*\* Zdjęcia wydrukowane przy użyciu funkcji Paszportowe mogą nie być uznane formalnie za oficjalne zdjęcia. Aby uzyskać więcej informacji, należy zwrócić się do podmiotu (organizacji) wymagającej zdjęcia.* 

Format wydruku może być określony tylko dla obrazów wykonanych aparatem podłączonym do drukarki w wysokiej rozdzielczości.

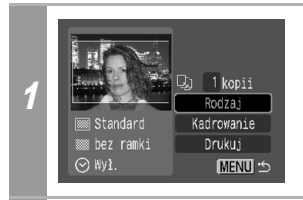

**Na ekranie polecenia wydruku wybierz opcję [Rodzaj] i naciśnij przycisk SET.**

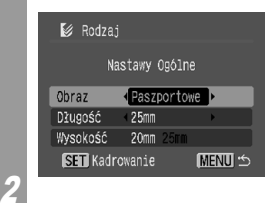

**Wybierz opcję [Obraz], a następnie opcję [Paszportowe]. Określ rozmiar wydruku przez wprowadzenie wymiarów: Długość i Wysokość, a następnie naciśnij przycisk SET.** 

Określ rozmiar wprowadzając najpierw wymiar Długość, a następnie Wysokość. Aby poznać możliwe do wyboru kombinacie wartości tych wymiarów, zapoznaj się z następną tabelą.

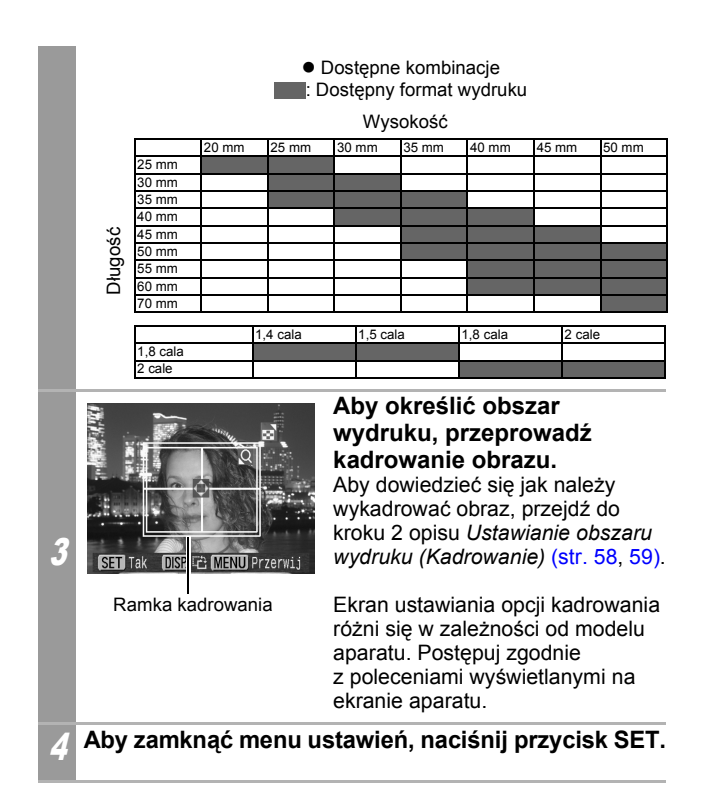

- Ustawienia formatu wydruku mają zastosowanie tylko do jednego obrazu.
- Ustawienie formatu wydruku jest anulowane po wykonaniu jednej z poniższych czynności.
	- Wprowadzenie formatu drukowania dla innego obrazu.
	- Zamknięcie trybu drukowania (przez wyłączenie aparatu, zmianę trybu aparatu lub odłączenie kabla łączącego).
- Kształt ramki kadrowania zależy od określonego formatu wydruku.
- Do określenia formatu wydruku należy używać wyświetlacza LCD. Ramka kadrowania może być nieprawidłowo wyświetlana na ekranie telewizora.

## **Drukowanie filmów (Druk filmu)**

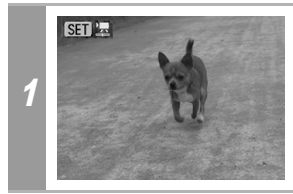

**Wybierz film do wydruku i naciśnij przycisk SET.** Zostanie wyświetlony panel ustawień filmu.

### Jedna klatka

Wybór jednej klatki filmu i wydrukowanie jej na arkuszu papieru.

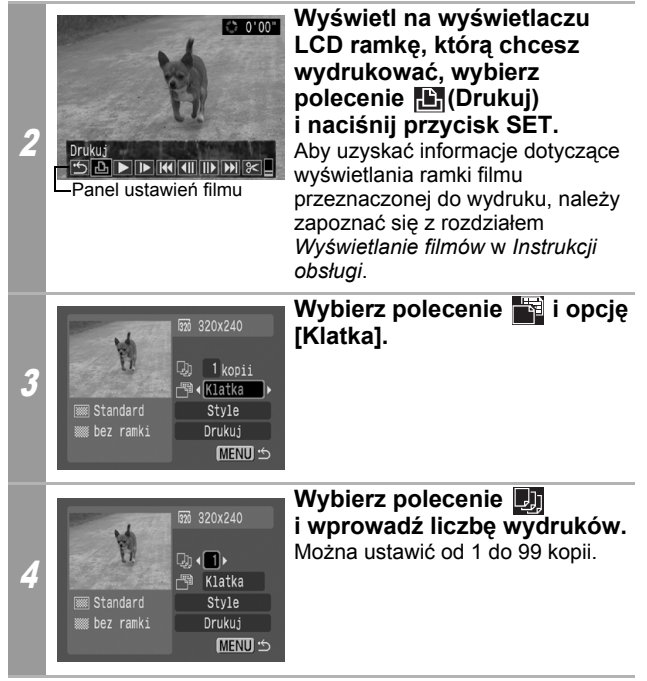

# 5 **Wybierz opcję [Drukuj] i naciśnij przycisk SET.**

### <span id="page-66-0"></span>Sekwencja klatek

Możliwe jest automatyczne wydrukowanie na jednym arkuszu papieru kolejnych klatek filmu oddzielonych od siebie o stosunkowo regularny odstęp czasu.

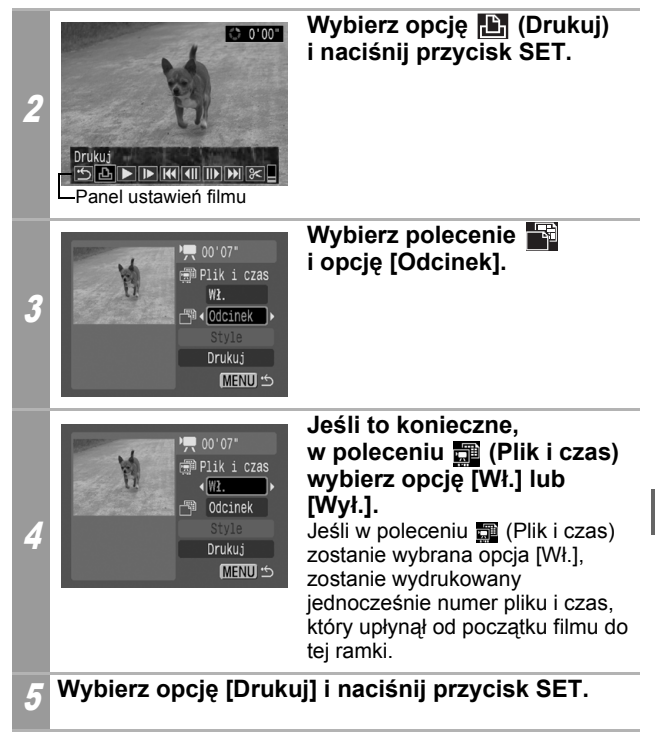

Wyświetlenie lub wydrukowanie filmów wykonanych innym aparatem może być niemożliwe.

**65**

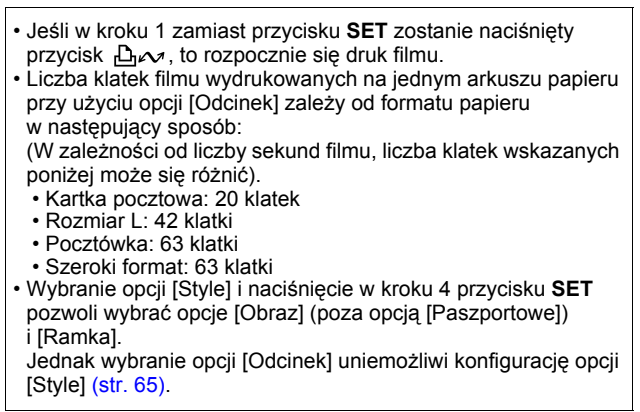

# **Wybieranie i drukowanie wielu obrazów (wprowadzanie ustawień DPOF)**

W menu [E] (Drukuj) aparatu fotograficznego można wybrać lub wydrukować wybrane lub wszystkie obrazy z karty pamięci. Instrukcje dotyczące wyboru obrazów znajdują się w rozdziale *Wprowadzanie ustawień DPOF* w *Instrukcji obsługi*. W tym rozdziale przedstawiono sposób na wydrukowanie obrazów po ich określeniu.

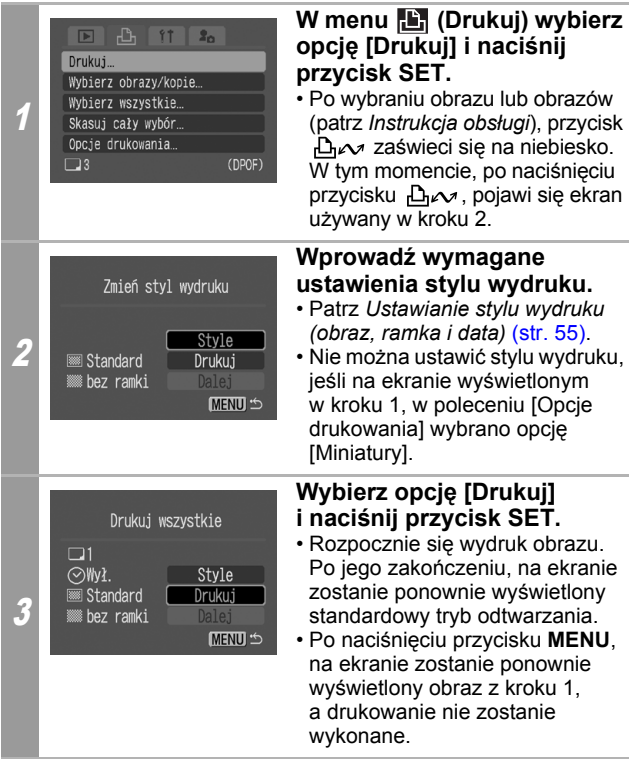

- Aby wydrukować datę, w kroku 1, w poleceniu [Opcje drukowania] ustaw opcję [Data] jako [Wł.]. Ustawienie daty do wydruku w kroku 2 przy użyciu menu [Style] jest niemożliwe.
- Jeśli jako rodzaj wydruku wybrano [Miniatury], wydrukowanie opcji [Data] nie jest możliwe.
- Jeśli wybrany rodzaj wydruku to [Standard], wydrukowanie [Nr pliku] nie jest możliwe.
- Funkcja wydruku zdjęcia paszportowego nie może być użyta.
- Maksymalna liczba obrazów możliwych do wydrukowania na jednej stronie przy drukowaniu miniaturek zależy od rozmiaru wybranego papieru.
	- Kartka pocztowa: 20 obrazów
	- Rozmiar L: 42 obrazy
	- Pocztówka: 63 obrazy
	- Szeroki format: 63 obrazy

#### **Anulowanie wydruku**

- Aby anulować wydruk między kolejnymi wydrukowanymi obrazami, naciśnij przycisk **SET**. Po zakończeniu aktualnego wydruku zostanie wyświetlone okno dialogowe z prośbą o potwierdzenie. Wybierz opcję [OK]
- i naciśnij przycisk **SET**.

#### **Wznowienie wydruku**

- Wybierz opcję [Dalej] i naciśnij przycisk **SET**. Zostaną wydrukowane pozostałe obrazy.
- Drukowanie nie może być wznowione w następujących okolicznościach.
	- Ustawienia wydruku zostały zmienione przed wznowieniem.
	- Obraz z wprowadzonymi ustawieniami wydruku został usunięty przed wznowieniem.
- Jeśli w trakcie anulowania na karcie pamięci było bardzo mało miejsca, wznowienie drukowania może być niemożliwe.
- Jeśli drukowanie zostanie anulowane z powodu wyczerpania się akumulatorów, wznowienie drukowania może być niemożliwe. (Należy włożyć w pełni naładowany akumulator lub nowe baterie, a następnie włączyć ponownie aparat. W przypadku korzystania z aparatu przez dłuższy czas, zalecamy podłączenie go do sprzedawanego oddzielnie zasilacza Compact Power Adapter).

### **Błędy wydruku**

- Jeśli w trakcie drukowania wystąpi jakiś błąd, zostanie wyświetlony odpowiedni komunikat o błędzie. Wybierz opcję [Koniec] lub [Dalej] i naciśnij przycisk **SET**.
	- \* Opcja [Dalej] może nie być wyświetlona w przypadku niektórych rodzajów błędów. W takiej sytuacji, wybierz opcję [Koniec].

# <span id="page-71-0"></span>**Lista komunikatów**

Jeśli wystąpi błąd w połączeniu aparatu z drukarką, na wyświetlaczu LCD aparatu mogą się pojawić następujące komunikaty. (W zależności od modelu drukarki, niektóre komunikaty mogą nie być wyświetlane).

• Aby uzyskać rozwiązania tych problemów, zapoznaj się z podręcznikiem użytkownika drukarki.

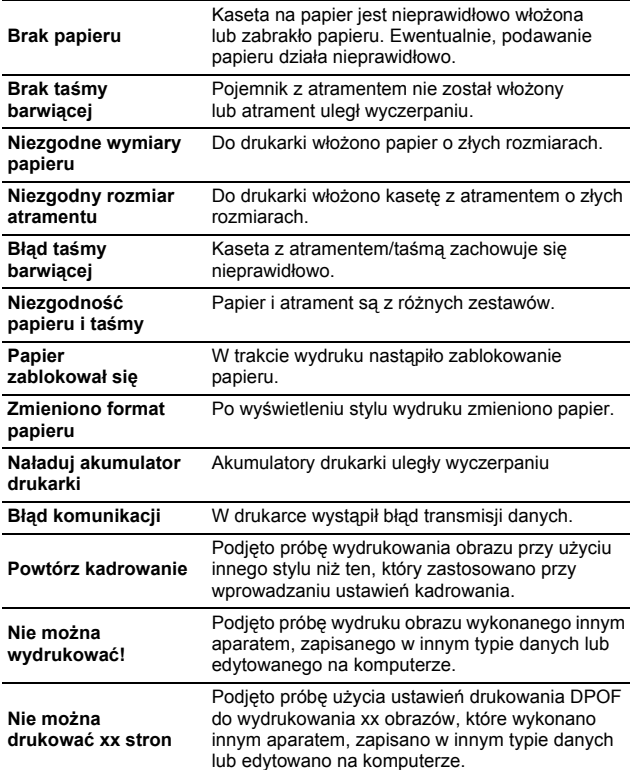
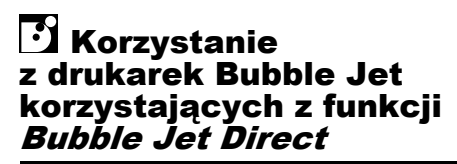

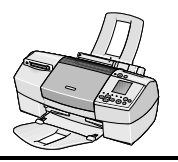

## **Drukowanie**

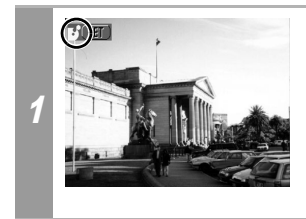

**Upewnij się, czy w lewym górnym rogu wyświetlacza LCD pojawiła się ikona .** Jeśli pojawiła się ikona **71**, przejdź do rozdziału *Korzystanie z drukarek Bubble Jet (PIXMA/ SELPHY DS) obsługujących standard PictBridge* [\(str. 32\)](#page-33-0).

Aby wydrukować obrazy, po wykonaniu tego kroku postępuj z procedurami przedstawionymi w rozdziale *Korzystanie z drukarek SELPHY CP obsługujących standard Canon Direct Print [\(str. 53\).](#page-54-0)* 

**Należy jednak pamiętać, że niektóre menu i ostrzeżenia mogą się różnić, jak to pokazano poniżej.**

**Patrz strony [54](#page-55-0) i [68.](#page-69-0)** 

• Drukowanie filmów lub obrazów RAW nie jest możliwe.

### **Anulowanie wydruku**

• Aby anulować wydruk między kolejnymi wydrukowanymi obrazami, naciśnij przycisk **SET**. Pojawi się ekran z prośbą o potwierdzenie. Wybierz opcję [OK] i naciśnij przycisk **SET**. Drukowanie aktualnego obrazu zostanie zatrzymane, a papier zostanie wysunięty.

### **Błędy wydruku**

- Jeśli w trakcie drukowania wystąpi jakiś błąd, zostanie wyświetlony odpowiedni komunikat o błędzie. Po rozwiązaniu przyczyn błędu, drukowanie zostanie automatycznie wznowione. Jeśli tak się nie stanie, wybierz opcję [Dalej] i naciśnij przycisk **SET**. Jeśli wybranie opcji [Dalej] jest niemożliwe, wybierz opcję [Koniec], naciśnij przycisk **SET** i uruchom ponownie zadanie wydruku.
- W przypadku drukarek mających panel sterowania, na panelu zostanie wyświetlony numer błędu. Aby poznać rozwiązanie odpowiadające danemu numerowi błędu przejdź do instrukcji obsługi drukarki.

## **Patrz [strona 55.](#page-56-0)**

## **Ustawienie stylu wydruku**

Dostępne są do wyboru następujące style wydruków.

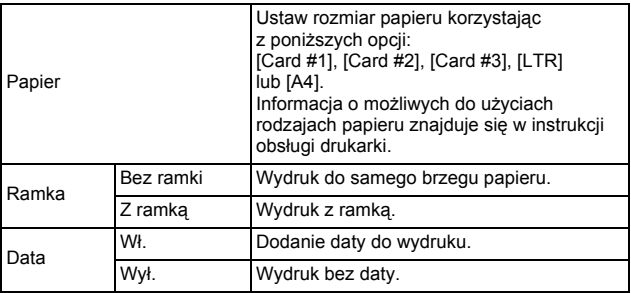

- Funkcja wydruku zdjęcia paszportowego nie może być użyta.
- Jeśli wybrano obraz, który ma osadzoną datę wykonania przy użyciu trybu Postcard Date Imprint (Drukowanie dat na pocztówkach), opcja [Data] w menu [Style] zostanie ustawiona jako [Wył.]. Ustawienie opcji [Data] jako [Wł.] spowoduje dwukrotne wydrukowanie daty na obrazie.

### **Patrz [strona 68](#page-69-1).**

- Aby wydrukować datę, w kroku 1, w poleceniu [Opcje drukowania] ustaw opcję [Data] jako [Wł.]. Ustawienie daty do wydruku w kroku 2 przy użyciu menu [Style] jest niemożliwe.
- Jeśli jako rodzaj wydruku wybrano opcję [Miniatury], nie jest możliwe jednoczesne wydrukowanie opcji [Data] i [Nr pliku].
- Jeśli wybrany rodzaj wydruku to [Standard], wydrukowanie [Nr pliku] nie jest możliwe.
- Funkcja wydruku zdjęcia paszportowego nie może być użyta.

# Ustawienia możliwe do wprowadzenia z aparatu

# **Z** Drukarki SELPHY ES/SELPHY CP **obsługujące standard** *PictBridge*

(Jeśli po podłączeniu na wyświetlaczu LCD aparatu pojawi się ikona  $\overline{Z}$ )

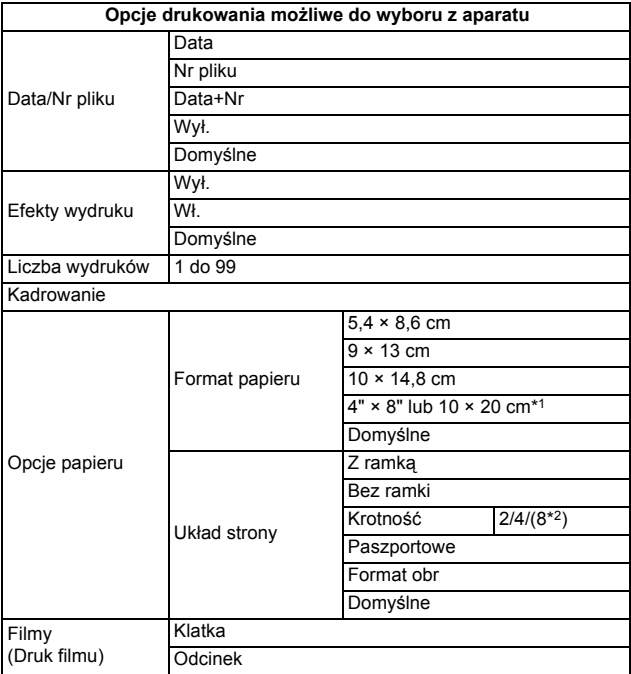

*\*1 Obsługiwane wyłącznie przez drukarki SELPHY CS.*

*<sup>\*2</sup> Opcja może być wybrana wyłącznie po wskazaniu rozmiaru papieru [5,4 × 8,6 cm].*

# **Drukarki Bubble Jet (PIXMA/SELPHY DS) obsługujące standard** *PictBridge*

(Jeśli po podłączeniu na wyświetlaczu LCD aparatu pojawi się  $ikona$  $\overline{2}$ 

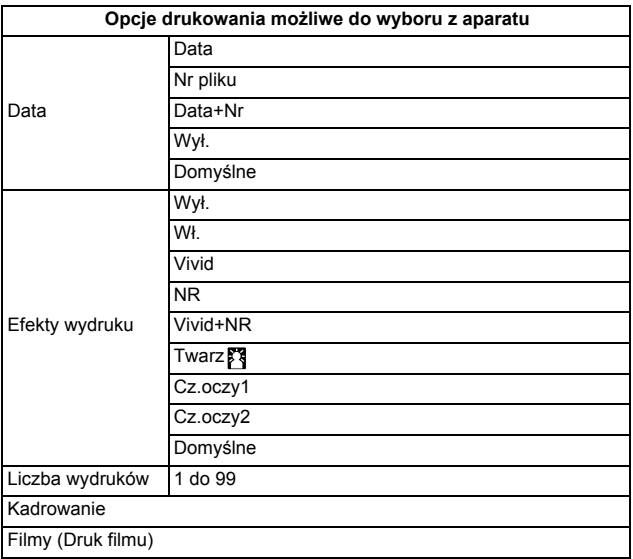

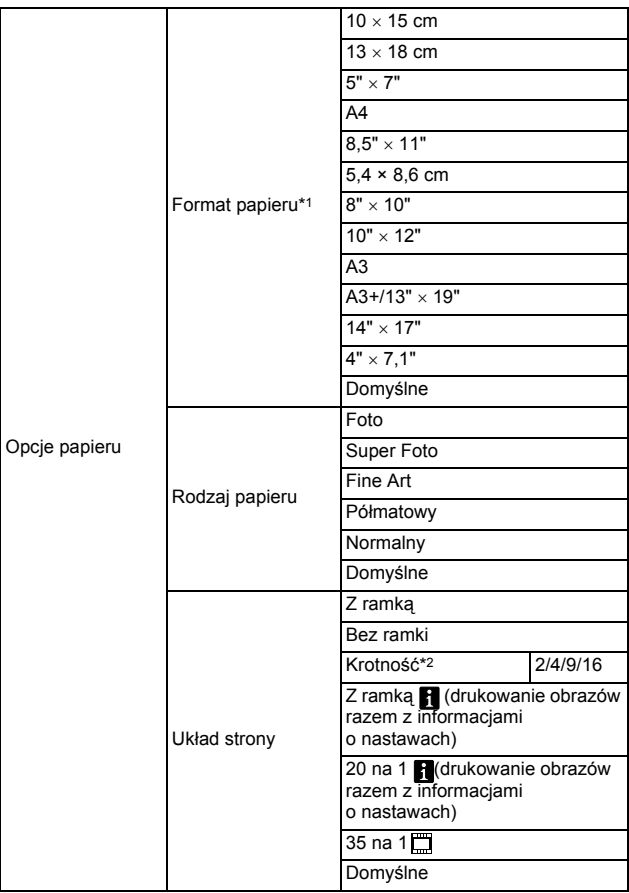

*\*1 Formaty papieru zależą od regionu.*

*\*2 Aby wybrać tę opcję, w poleceniu [Format papieru] wskaż opcję [10 × 15 cm]* 

# **Drukarki SELPHY CP obsługujące standard**  *Canon Direct Print*

# **Drukarki Bubble Jet korzystające z funkcji** *Bubble Jet Direct*

(Jeśli po podłączeniu na wyświetlaczu LCD aparatu pojawi się  $ikona$   $\boxed{3}$   $lub$   $\boxed{3}$ 

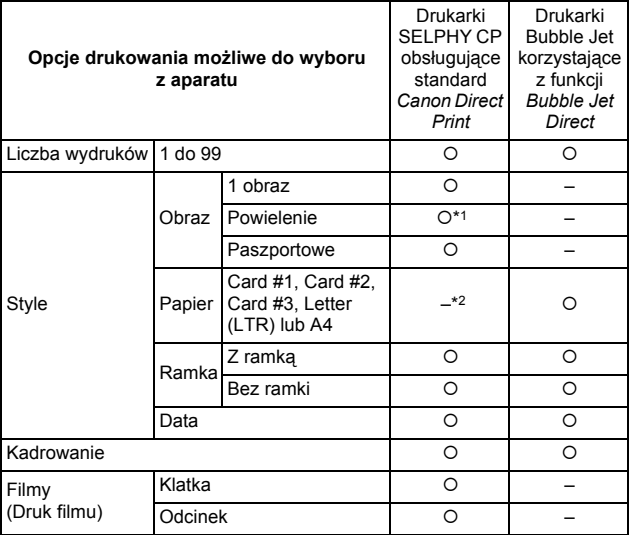

*\*1 Opcja może być wybrana wyłącznie po wskazaniu rozmiaru papieru [5,4 × 8,6 cm].*

*\*2 Format papieru zostanie automatyczne dopasowany do papieru znajdującego się w kasecie włożonej do drukarki.*

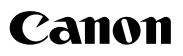

CEL-SF8VA2G0 © 2006 CANON INC.